# **Fotografska manipulacija na primjeru web aplikacije Photopea**

**Dušković, Sebastijan**

**Undergraduate thesis / Završni rad**

**2021**

*Degree Grantor / Ustanova koja je dodijelila akademski / stručni stupanj:* **University of Pula / Sveučilište Jurja Dobrile u Puli**

*Permanent link / Trajna poveznica:* <https://urn.nsk.hr/urn:nbn:hr:137:904380>

*Rights / Prava:* [In copyright](http://rightsstatements.org/vocab/InC/1.0/) / [Zaštićeno autorskim pravom.](http://rightsstatements.org/vocab/InC/1.0/)

*Download date / Datum preuzimanja:* **2024-09-03**

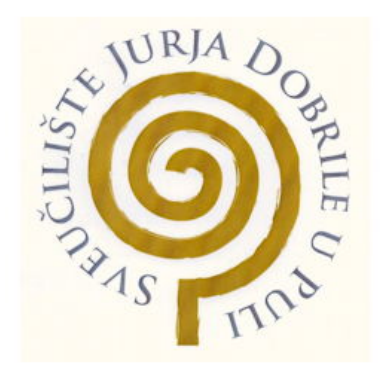

*Repository / Repozitorij:*

[Digital Repository Juraj Dobrila University of Pula](https://repozitorij.unipu.hr)

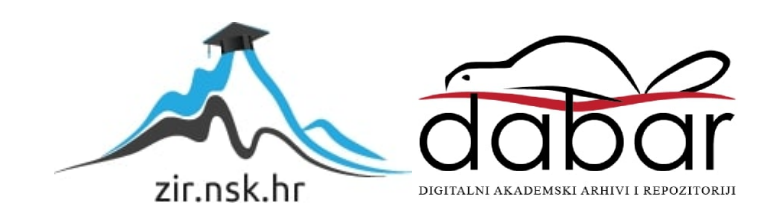

Sveučilište Jurja Dobrile u Puli Fakultet informatike u Puli

# **Sebastijan Dušković**

"FOTOGRAFSKA MANIPULACIJA NA PRIMJERU WEB APLIKACIJE PHOTOPEA"

Završni rad

Sveučilište Jurja Dobrile u Puli Fakultet informatike u Puli

### "FOTOGRAFSKA MANIPULACIJA NA PRIMJERU WEB APLIKACIJE PHOTOPEA" Završni rad

Sebastijan Dušković JMBAG: 0303068971, redoviti student Studijski smjer: Informatika

Kolegij: Multimedijalni sustavi Mentor: doc. dr. sc. Željka Tomasović

Pula, 2021.

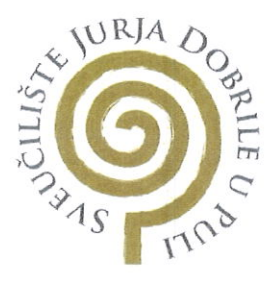

#### IZJAVA O AKADEMSKOJ ČESTITOSTI

Sebastijan Dušković Ja, dolje potpisani kandidat prvostupnika za informatike ovime izjavljujem da je ovaj Završni rad rezultat isključivo mojega vlastitog rada, da se temelji na mojim istraživanjima te da se oslanja na objavljenu literaturu kao što to pokazuju korištene bilješke i bibliografija. Izjavljujem da niti jedan dio Završnog rada nije napisan na nedozvoljeni način, odnosno da je prepisan iz kojega necitiranog rada, te da ikoji dio rada krši bilo čija autorska prava. Izjavljujem, također, da nijedan dio rada nije iskorišten za koji drugi rad pri bilo kojoj drugoj visokoškolskoj, znanstvenoj ili radnoj ustanovi.

> Student  $\cdot f$

U Puli, 2021. godine

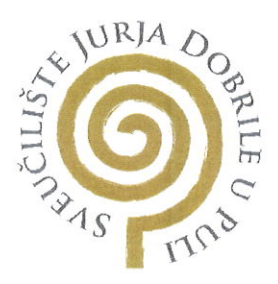

#### IZJAVA O KORIŠTENJU AUTORSKOG DJELA

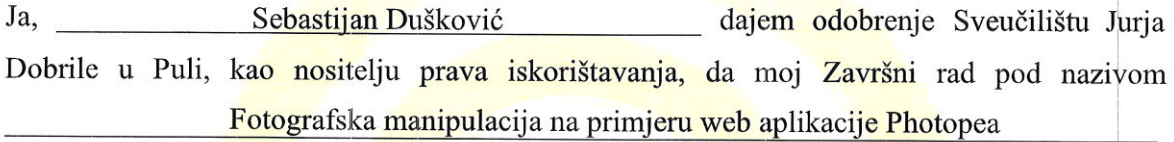

koristi na način da gore navedeno autorsko djelo, kao cjeloviti tekst trajno objavi u javnoj internetskoj bazi Sveučilišne knjižnice Sveučilišta Jurja Dobrile u Puli te kopira u javnu internetsku bazu završnih radova Nacionalne i sveučilišne knjižnice (stavljanje na raspolaganje javnosti), sve u skladu s Zakonom o autorskom pravu i drugim srodnim pravima i dobrom akademskom praksom, a radi promicanja otvorenoga, slobodnoga pristupa znanstvenim informacijama.

Za korištenje autorskog djela na gore navedeni način ne potražujem naknadu.

U Puli, 2021. godine

Potpis

# Tablica sadržaja

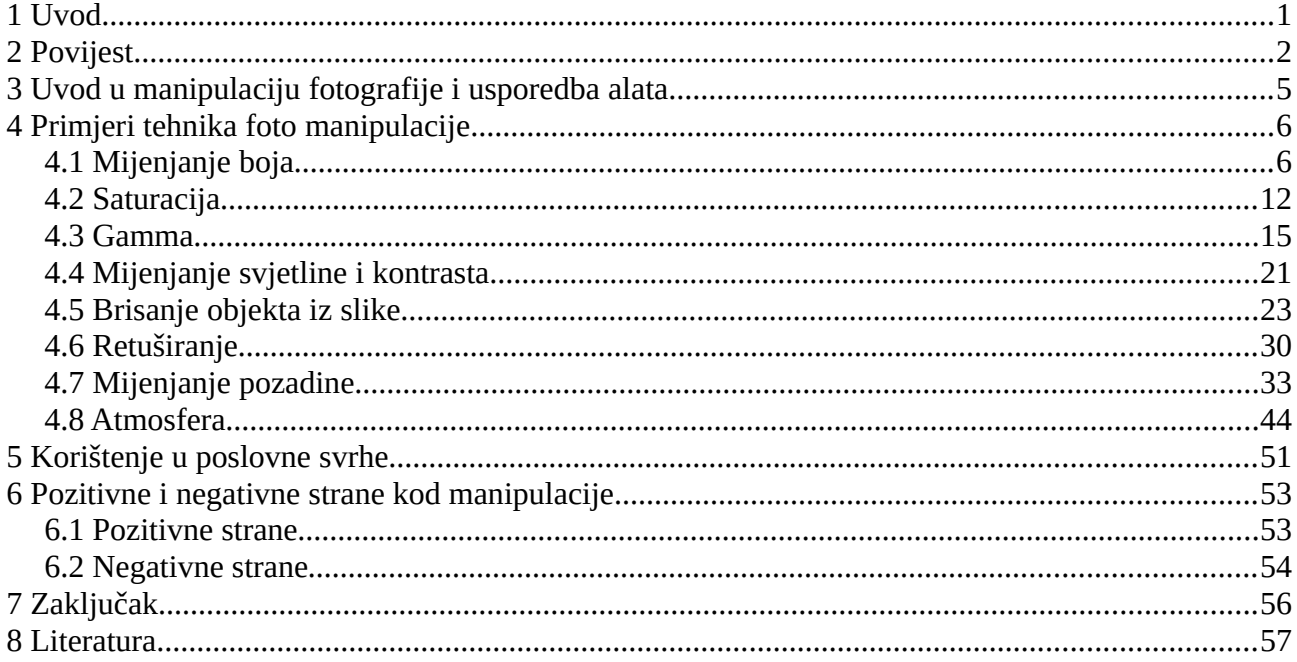

### <span id="page-6-0"></span>**1 Uvod**

Dugi niz desetljeća se određeni aspekti društva vrte oko fotografije. Neke fotografije stvaraju povijest, druge služe da bi mlađi naraštaji mogli gledat kako je prošlost izgledala, a treće kao vizualna perfekcija kojoj se ljudi dive. U ovom kontekstu, ta se perfekcija ostvaruje nečim što se zove fotografska manipulacija. Danas postoji takva tehnologija koja omogućuje vješto uređivanje fotografije a dostupna je svakome tko ima uređaj(e) koji podržavaju i najosnovniji program za uređivanje fotografija. Uz nekoliko poteza i klikova mišem, svatko može uz malo truda i vještine manipulirati i raditi na fotografiji, pa dovesti je i do neprepoznatljivosti u usporedbi sa originalom.

No nekoć nije bilo tako. Koristili su se razni načini i tehnike koje se danas smatraju zastarjelima, kao rezanje, čišćenje, bojanje, brisanje na fizičkoj fotografiji i slično. Takav način uređivanja fotografije je bio vrlo zahtjevan te postojao je mali broj profesionalaca kojima su trebale godine, pa čak i desetljeća, iskustva i izučavanja da bi rezultati bili uspješni. Iskorištavale su se i bacale kopije i kopije originalnih slika sve dok se ne bi stvorila ona prava, kakvu je stvaralac zamislio. U današnje vrijeme, fotografska manipulacija predstavlja hobi, sredstvo razvijanja kreativnosti, ali i vještinu traženu i potrebnu u poslovnom svijetu. Kao takva, ima mnogo pozitivnih strana, ali i potencijalno negativnih posljedica.

U ovom radu opisat će se sami počeci manipulacije fotografijom te na koji način se ona razvijala sve do današnjih dana. Također će se opisati i prikazati neke od tehnika koje postoje i koriste se u svrhu manipulacije fotografijom, koristeći program za uređivanje fotografija Photopea. Za kraj opisat će se na koji način se sve koristi u poslovne svrhe te pozitivne i negativne strane koje utječu na društvo u kojem živimo.

# <span id="page-7-0"></span>**2 Povijest**

Povijest fotografije kakvu poznajemo danas započinje 1826. godine, fotografijom imena "Pogled iz prozora u Le Grasu", čiji je vlasnik izumitelj Joseph Nicéphore Niépce. Daljnjim istraživanjima potaknutim baš tom prvom fotografijom, nije trebalo proći puno vremena da se od najjednostavnije fotografije, koju danas mnogi ne bi uopće takvom nazvali, počnu razvijati oblici i izgledi sličniji onome što danas poznajemo i svakodnevno koristimo. Tako da su u sljedećim godinama nastajale prve fotografije osoba i autoportreti, prva slika mjeseca i sunca, pa čak i prva lažirana odnosno namještena fotografija. **(1)**

Međutim, do prve fotografije nastale manipulacijom, ipak je trebalo proći nekoliko desetljeća. Radi se o fotografijama američkog predsjednika Abrahama Lincolna, koji je navodno bio opterećen vlastitim izgledom te je zbog toga njegov fotograf posezao za sitnijim promjenama na usnimljenim fotografijama, primjerice ekstremno posvjetljavanje. Prava izmanipulirana fotografija predsjednika nastala je nakon njegove smrti kada je nepoznati umjetnik sa jedne fotografije Lincolna odrezao glavu i zalijepio je na print portreta političara Johna Calhouna. **(2)**

<span id="page-7-1"></span>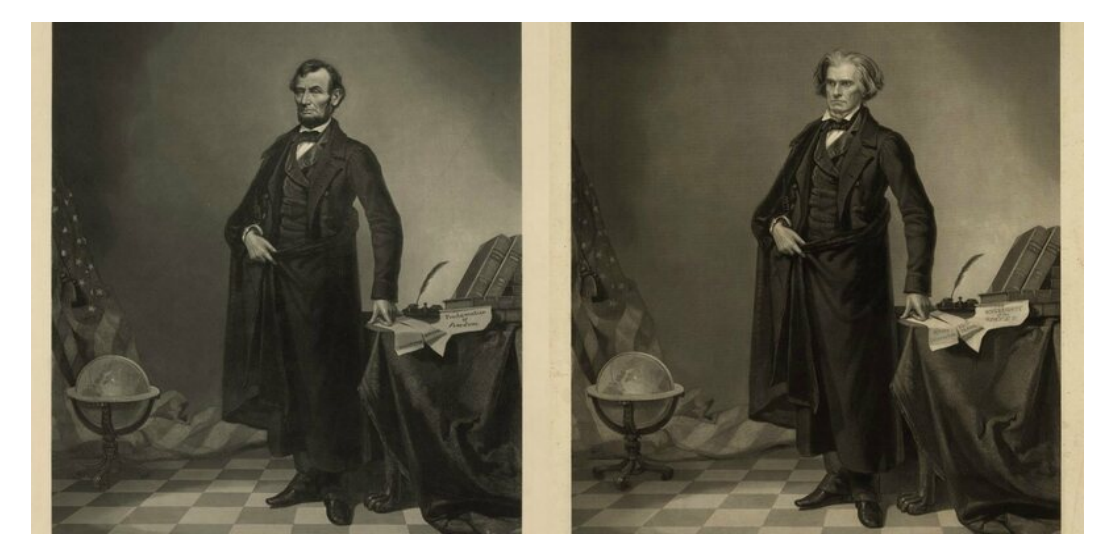

*Slika 1: P*rva fotografija nastala manipulacijom (*https://www.atlasobscura.com/articles/abraham-lincoln-photos-edited)*

Tijekom Drugog svjetskog rata i Hladnog rata, foto manipulacija se koristila u svrhu propagande. Uglavnom su se brisale osobe ili stvari koje iz nekog razloga nisu bile poželjne na slici u to vrijeme, te su uređene fotografije bile prikazane javnosti kao original. Jedna od osoba čije slike su se uređivale, na primjeru u nastavku ispod, je Winston Churchill. Na originalnoj fotografiji se nalazi on kako drži dva prsta gore te ima cigaru u ustima, od čega su obje stvari nešto po čemu je bio prepoznatljiv. Javnosti je međutim plasirana uređena verzija iste fotografije, gdje je njegova prepoznatljiva cigara ipak izbačena, prije nego što je fotografija postavljena izvan sada bivšeg muzeja "Winston Churchill's Britain At War Experience" koji se nalazio u Londonu. **(3)**

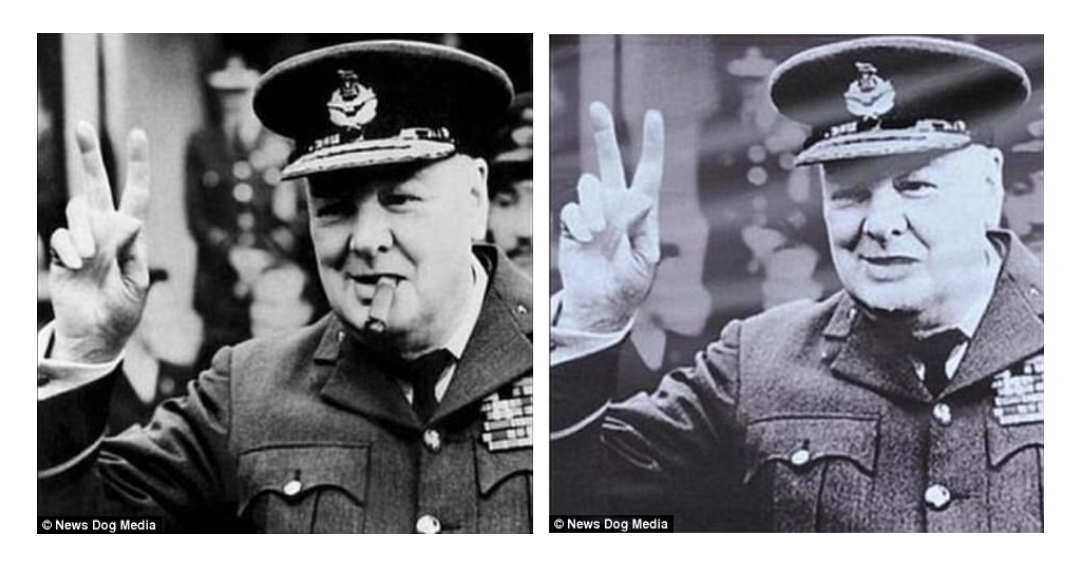

*Slika 2: Primjer manipulacije na fotografiji Winstona Churchilla (https://www.dailymail.co.uk/news/article-4984364/How-Hitler-Mussolini-Leninused-photo-editing.html)*

<span id="page-8-0"></span>Općeprihvaćen naziv za manipulaciju fotografijom koji je svima prepoznatljiv je "fotošop" (eng. "Photoshop"). Sam taj izraz zapravo potječe od najpoznatijeg programa za uređivanje fotografija, pod imenom Photoshop. Photoshop kao program je razvijen 1987. godine od strane braće John i Thomas Knoll. Godinu dana kasnije, program je prodan tvrtci Adobe Systems Inc. **(4)**

1990. godine je izašla prva inačica, verzija 1.0., danas najpopularnijeg programa za manipulaciju: Adobe Photoshop. Za ono vrijeme je program bio izrazito napredan već na prvoj inačici koja je sadržavala veliki broj alata koji se i dan danas koristi u istom programu. Na službenoj YouTube stranici imena "Adobe Photoshop" nalazi se prvi demo video koji prikazuje osnove programa. [\(https://www.youtube.com/watch?](https://www.youtube.com/watch?v=Tda7jCwvSzg) [v=Tda7jCwvSzg\)](https://www.youtube.com/watch?v=Tda7jCwvSzg). **(5)**

## <span id="page-10-0"></span>**3 Uvod u manipulaciju fotografije i usporedba alata**

Prije Photoshop-a, postojalo je nekoliko tehnika fotografske manipulacije poput osvjetljavanja i zatamnjenja, grebanje po negativu, zamagljivanje, bojanje, i slično. U to vrijeme, fotografi su retuširali fotografije u tamnim sobama studija. Danas tako uz te osnovne tehnike koje su se s vremenom još više razvijale postoje drugi razni načini uređivanja fotografija, od onih jednostavnijih poput mijenjanja boja, osvjetljenja i saturacije, i retuširanja, do onih zahtjevnijih, poput mijenjanja pozadine te brisanja i dodavanja objekata na slici. **(6)**

Najpopularniji program za uređivanje fotografija je ranije spomenuti Adobe-ov "Photoshop", što nije neobično s obzirom da njegovoj popularnosti svakako i dalje pridonosi činjenica da mu je ime žargon za sam čin foto manipulacije. S obzirom da Adobe Photoshop naplaćuje licencu za njegovo korištenje, tu se javlja konkurencija koja iako možda nudi manje ili slabije mogućnosti od Photoshopa, nadoknađuje to činjenicom da je njihovo korištenje besplatno, te sasvim dovoljno da posluži kao temelj za amaterskim bavljenjem fotografijom. Neki od tih programa su Gimp, Pixlr, i tema ovog rada, program za uređivanje Photopea.

Kao što je spomenuto, osnovne su funkcije (a nekad i više od toga) ovih programa besplatne, dok za one entuzijastične korisnike koji žele više postoje "premium" verzije koje se plaćaju, međutim nude više mogućnosti za uređivanje fotografije i eksperimentiranje. Za one bazirane na web lokaciji, uplata "premium" verzije također može značiti olakšavanje procesa korištenja primjerice uklanjanjem oglasa koji se pojavljuju tijekom korištenja. Pixlr i Photopea su tako primjerice zasnovani na web-u, time su oni međusobno najsličniji. Za korištenje besplatne verzije, kod Pixlr-a je potrebno napraviti račun, dok se Photopea može koristiti bez stvaranja računa.

Photopea je progresivna web aplikacija (PWA), što znači da se može koristiti kao zasebna aplikacija na radnoj površini ili kao program na web stranici [\(https://www.photopea.com/\)](https://www.photopea.com/). Osim na računalu, aplikacija se također može koristiti i na mobilnim uređajima i tabletima. Radove se može spremiti na više načina poput PNG, JPG, GIF, SVG, itd., ali i kao photoshop projekt (tj. u PSD i PSB formatima).

# <span id="page-11-1"></span>**4 Primjeri tehnika foto manipulacije**

### <span id="page-11-0"></span>**4.1 Mijenjanje boja**

Mijenjanje boja je vrlo jednostavna tehnika koju je lako naučiti, a daje poprilično impresivne rezultate.

Slika za ovaj primjer preuzeta je sa stranice Unsplash, koja nudi slike za slobodnu upotrebu, sa koje su također preuzete fotografije i za ostale primjere foto manipulacije.

Kod mijenjanja boja u ovom primjeru, cilj je da plava pozadina ostane netaknuta, dok će se šarenica promijeniti iz plave u crvenu boju. Ostatak tijela se pretvara u crnobijelu sliku.

<span id="page-11-2"></span>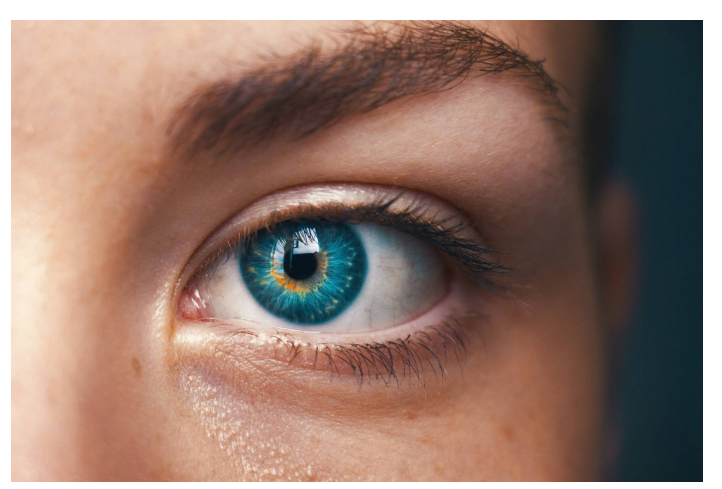

*Slika 3: Fotografija na kojoj će se prikazati tehnika mijenjanja boje [\(https://unsplash.com/photos/UbJMy92p8wk\)](https://unsplash.com/photos/UbJMy92p8wk)*

Za početak označuje se dio koji će se urediti. To će prvo biti šarenica oka. Alat koji se koristi za označivanje određenog dijela ili elementa slike se zove "Čarobni štapić" ("Magic Wand"). On se nalazi na vrhu alatne trake koja se nalazi na lijevoj strani programa.

<span id="page-12-1"></span>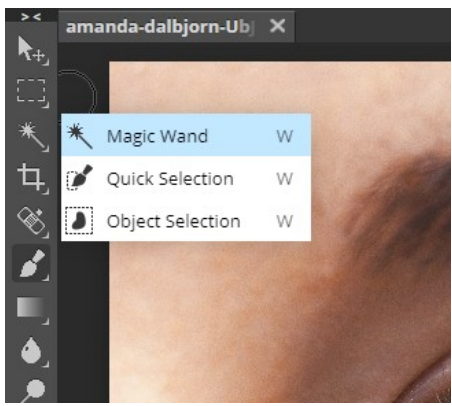

*Slika 4: Odabir alata "Magic Wand" (Vlastiti uradak)*

Ukoliko je objekt vrlo detaljan i ima različite boje i nijanse boja, čarobni štapić neće automatski označiti cijeli dio nego će biti potrebno ručno označiti cijeli taj element za uređivanje. To se radi na način da se drži tipku "Shift" na tipkovnici i lijevim klikom miša se označava željeni element. Pošto sama promjena boje ne utječe drastično na detalje koji se nalaze u tom dijelu i koji "smetaju" (na primjer trepavice), označuje se jedan željeni dio, te se ručno mijenja veličinu. To se ostvarilo desnim klikom na označeni prostor, prelaskom preko "Uredivanje" ("Modify") te klikom na "Proširenje"  $($ "Expand" $).$ 

<span id="page-12-0"></span>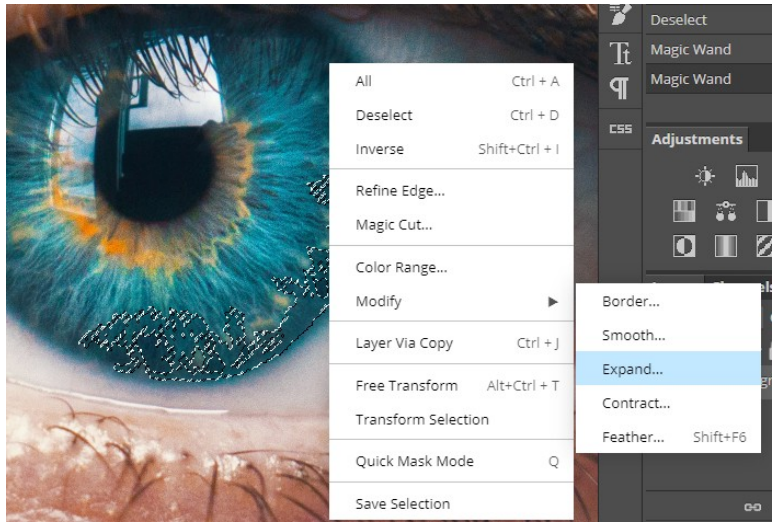

*Slika 5: Odabir "Expand" opcije (Vlastiti uradak)*

Zatim se otvara prozor u kojem se postavlja veličina u pikselima.

<span id="page-13-1"></span>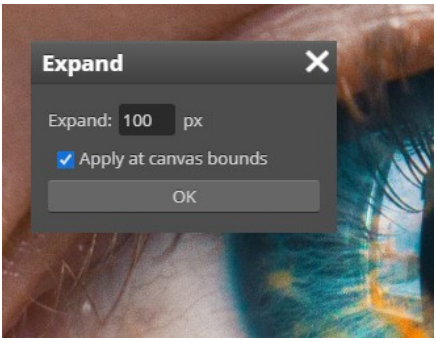

*Slika 6: Postavljanje veličine označenog prostora (Vlastiti uradak)*

Za promjenu boje potrebno je odabrati "Zamjena Boje" ("Color Replacement") na način da se klikne desnim gumbom miša na ikonu kapljice te se odabere "Color Replacement". Također, ukoliko nije, odabran "Blend Mode" mora biti Nijansa ("Hue").

<span id="page-13-0"></span>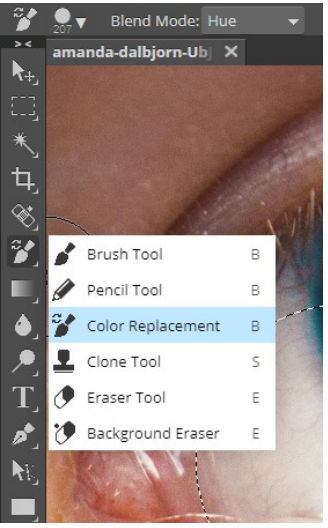

*Slika 7: Odabir "Color Replacement" alata (Vlastiti uradak)*

Potrebno je odabrati boju na dnu alatne trake (u ovom slučaju je to crvena), te se u označenom dijelu, držeći lijevi gumb miša, lagano prolazi po šarenici sve do njenog ruba i gornje vjeđe (Slika 8). Na slici 9 se nalazi šarenica promijenjene boje.

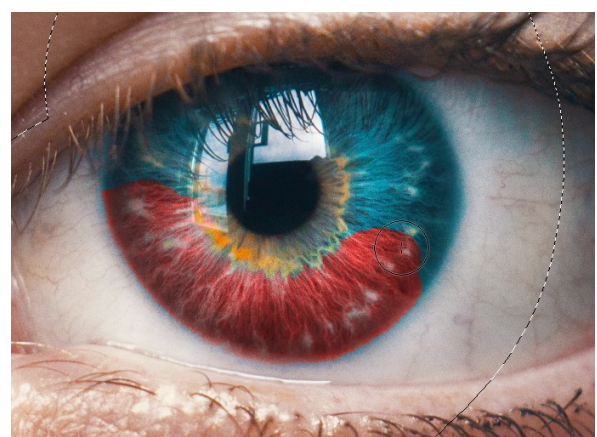

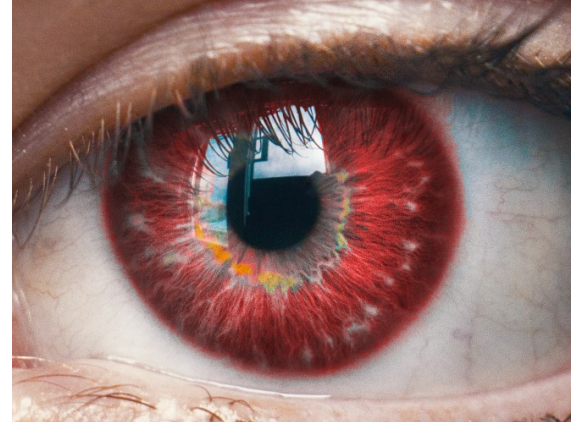

*Slika 8: Mijenjanje boje u tijeku (Vlastiti uradak)*

<span id="page-14-1"></span>*Slika 9: Potpuno obojena šarenica (Vlastiti uradak)*

<span id="page-14-2"></span>Na isti način se mijenja boja i za ostatak tijela, ali se ne označuje manji dio slike pošto je samo lice praktički većina korištene fotografije. Koristi se siva boja te isti alat.

<span id="page-14-0"></span>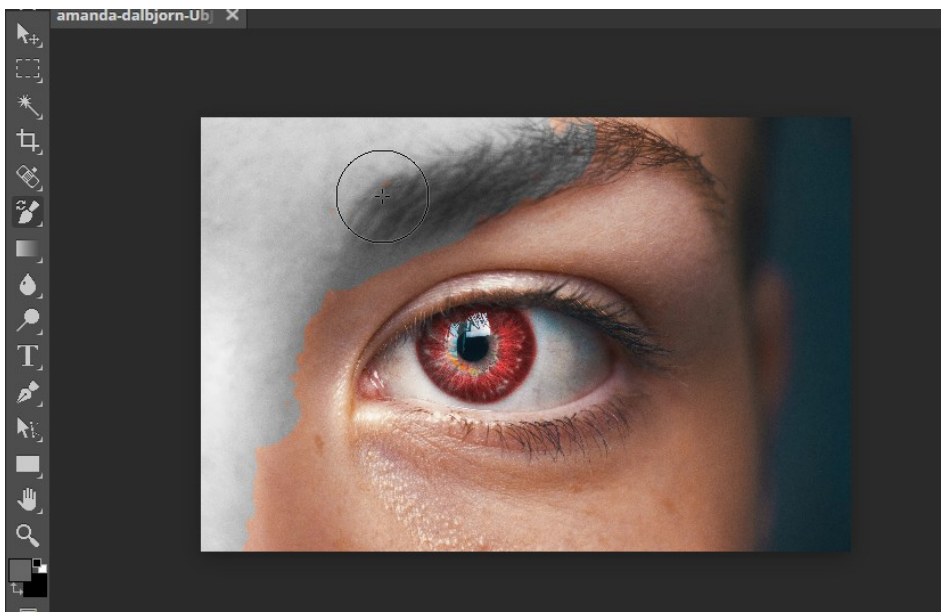

*Slika 10: Mijenjanje boje na ostatku tijela (Vlastiti uradak)*

Po potrebi se sa "Magic Wand" alatom označuje dio koji je zahtjevan za urediti te se preko njega prolazi sa sivom bojom.

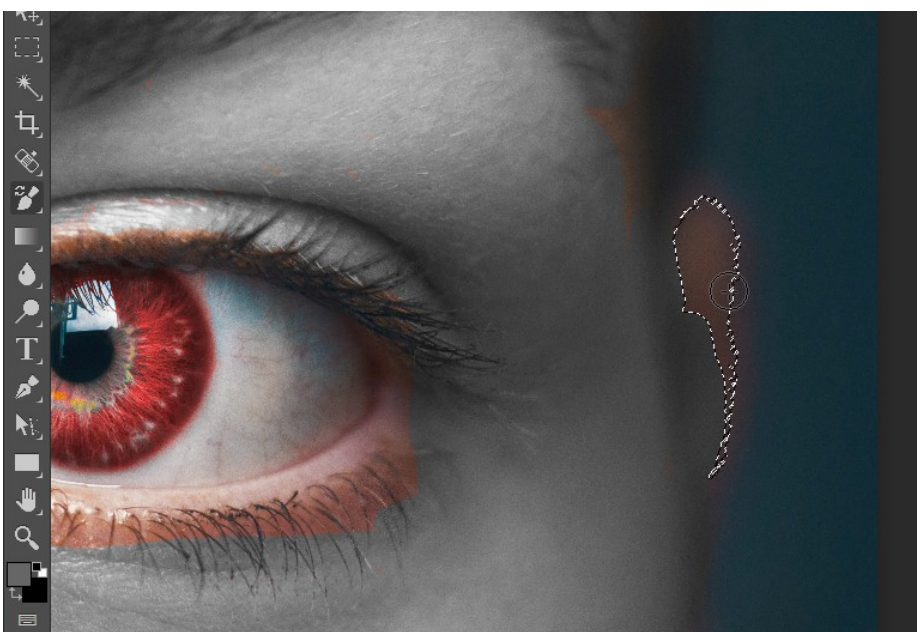

*Slika 11: Bojanje zahtjevnijih točaka (Vlastiti uradak)*

<span id="page-15-1"></span>Na samom kraju se odrađuju sitne korekcije po cijeloj slici (ukoliko se nije dobro prošlo alatom), te na rubu šarenice i bjeloočnice.

<span id="page-15-0"></span>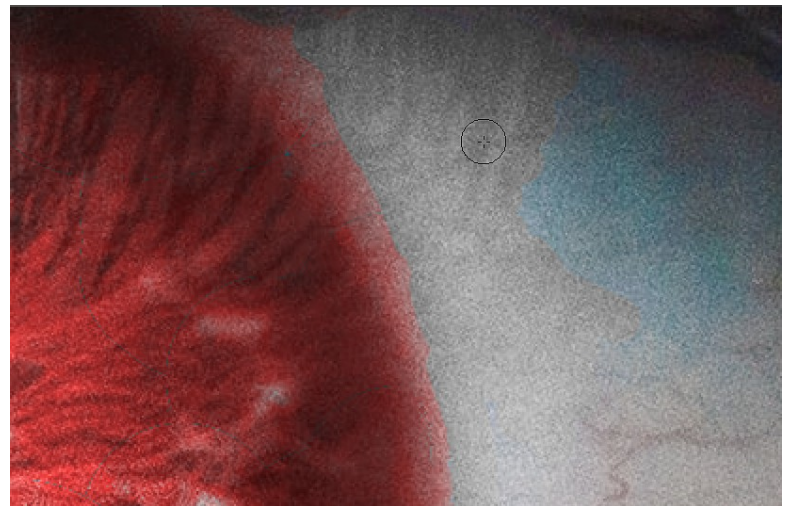

*Slika 12: Finalni popravci (Vlastiti uradak)*

Usporedba originala i uređene slike:

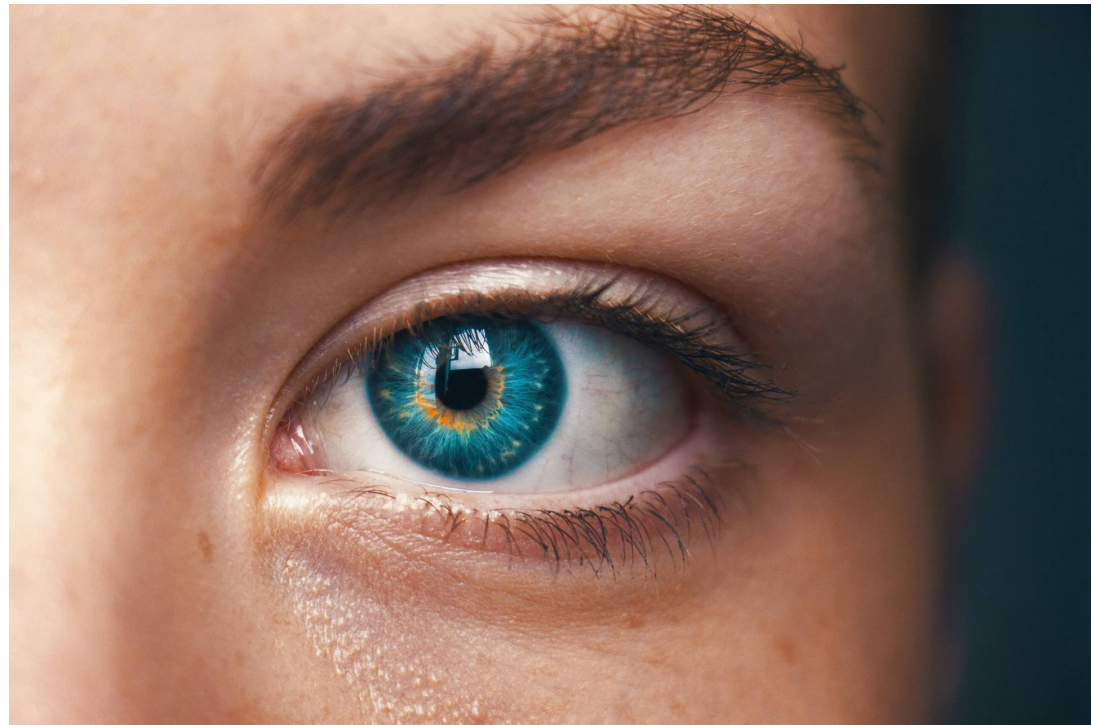

*Slika 13: Originalna fotografija (https://unsplash.com/photos/UbJMy92p8wk)*

<span id="page-16-1"></span><span id="page-16-0"></span>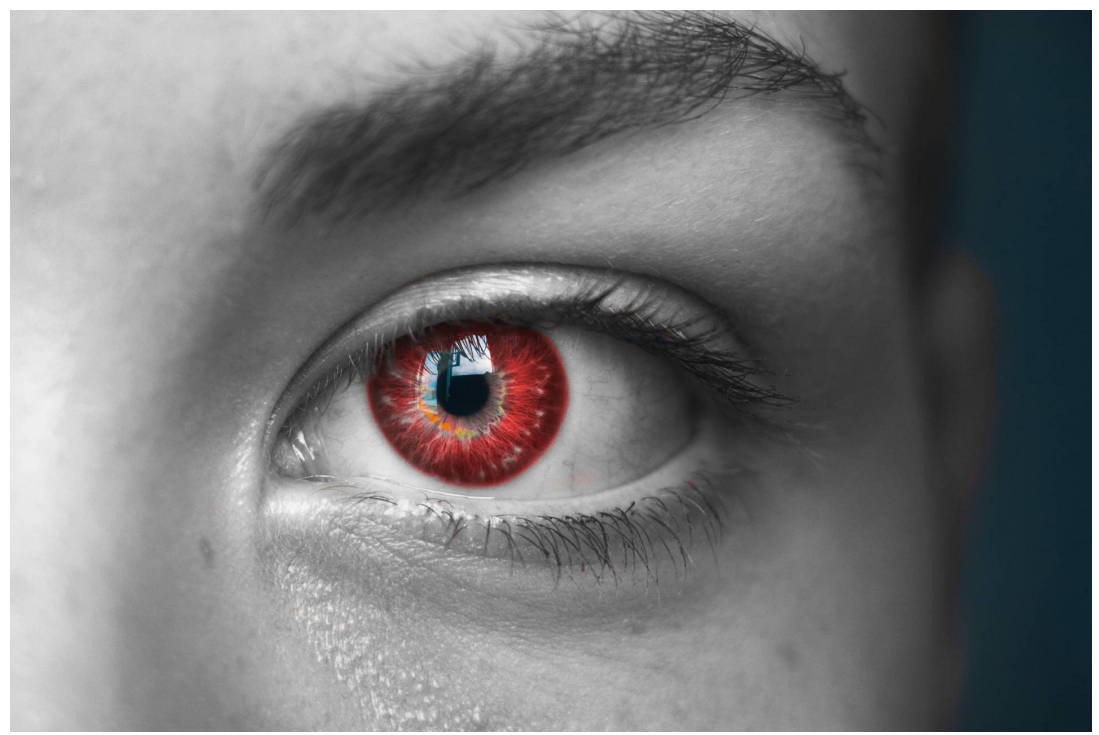

*Slika 14: Uređena fotografija (Vlastiti uradak)*

### <span id="page-17-0"></span>**4.2 Saturacija**

Na slikama boje često znaju izgledati tmurno, pa i one življe boje poput crvene, žute ili svijetloplave. One se mogu oživiti saturacijom. Ovisno o željenom rezultatu, za ovu tehniku su potrebni minimalni potezi jer previše tehnike može uništiti sliku.

Za primjer ove tehnike koristi se slika vrata u zidu. Iako su vrata i zid plave boje, slika sama po sebi izgleda relativno tmurno. Za oživljavanje boje koristi se alat za ispiranje boje ("Sponge Tool") alat. Kada se slika učita u programu, na alatnoj traci sa lijeve strane nalazi se alat za izbljeđivanje boje ("Dodge Tool"). Desnim klikom na njega otvaraju se još tri alata, od kojih je jedan "Sponge tool".

<span id="page-17-1"></span>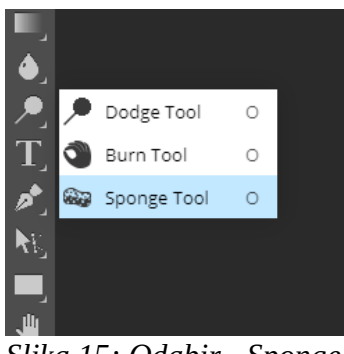

*Slika 15: Odabir "Sponge Tool" alata (Vlastiti uradak)*

Pošto je cilj oživiti cijelu sliku a ne određeni detalj, nije potrebno ništa označavati, nego je dovoljno odabrati alat, odabrati veličinu alata i s tim alatom lagano prolaziti po cijeloj slici. Na lijevoj strani nalazi se originalna slika, dok se na desnoj strani nalazi uređena slika.

<span id="page-18-1"></span>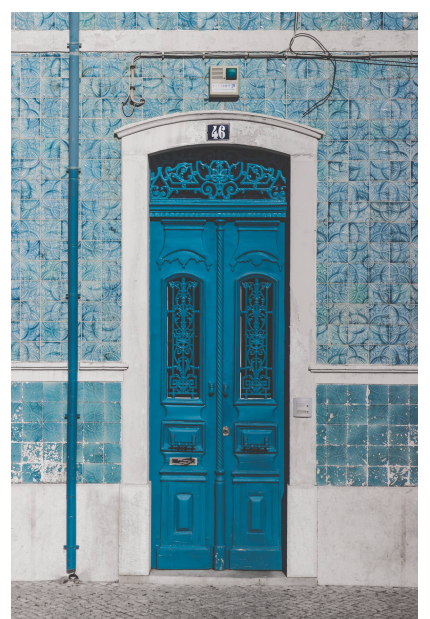

*Slika 16: Originalna fotografija (https://unsplash.com/photos/c qMwRNd0i7I)*

<span id="page-18-0"></span>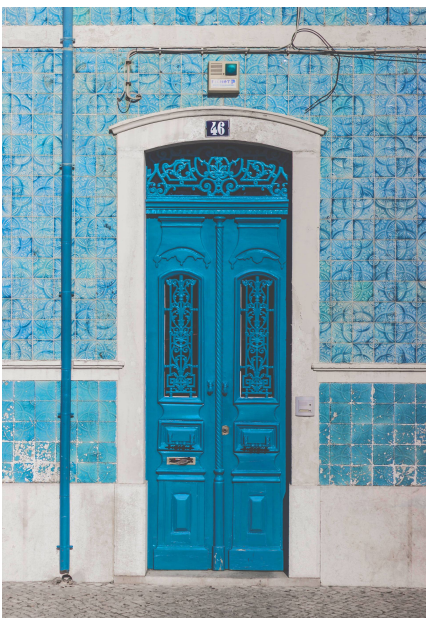

*Slika 17: Uređena fotografija (Vlastiti uradak)*

Također je moguće i saturirati već saturiranu sliku. Skroz lijevo nalazi se originalna slika, u sredini se nalazi slika koja je saturirana jednom, dok se na desnoj strani nalazi slika koja je saturirana 3 puta.

<span id="page-19-2"></span>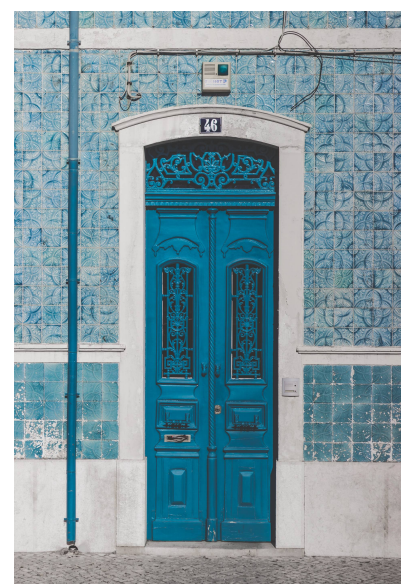

*Slika 18: Originalna fotografija (https://unsplash.com/photos/ cqMwRNd0i7I)*

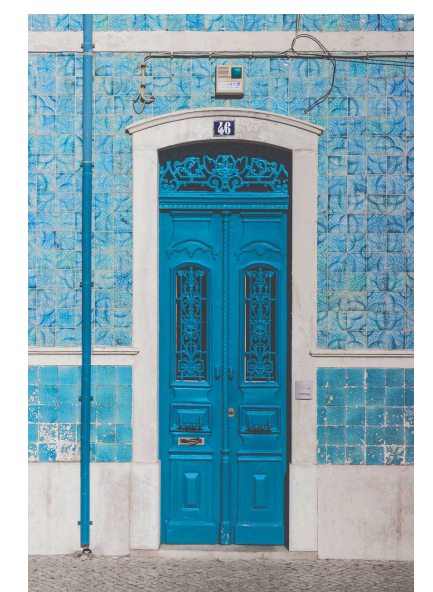

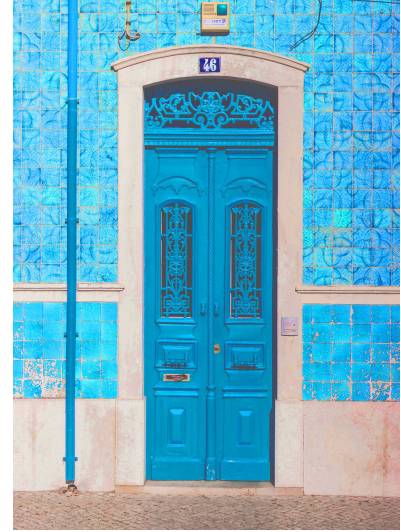

*Slika 19: Uređena fotografija (Vlastiti uradak)*

<span id="page-19-1"></span><span id="page-19-0"></span>*Slika 20: Uređena fotografija (Vlastiti uradak)*

### <span id="page-20-0"></span>**4.3 Gamma**

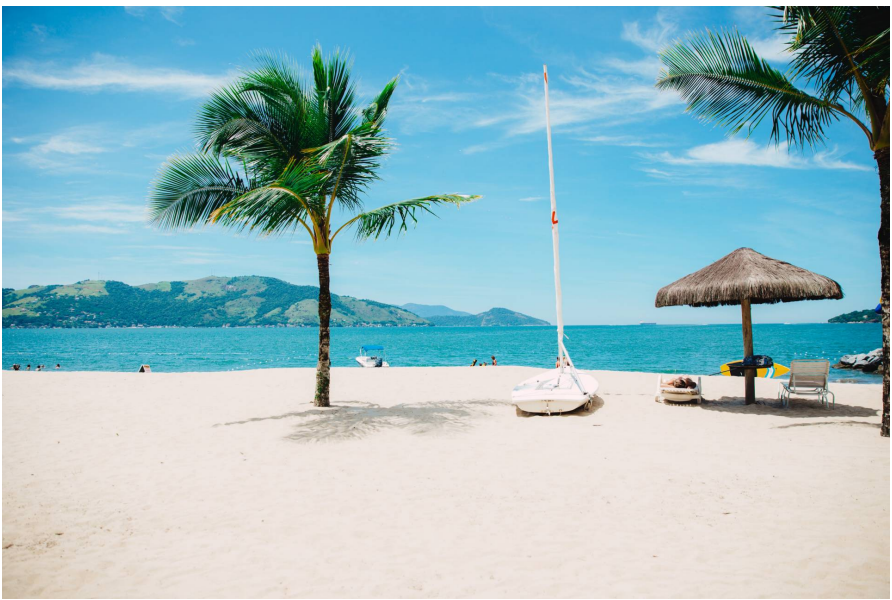

*Slika 21: Fotografija na kojoj će se prikazati tehnika mijenjanje gamme (https://unsplash.com/photos/RN6ts8IZ4\_0)*

<span id="page-20-1"></span>Preko gamma alata mijenjamo boje: crnu, sivu i bijelu. Na taj način možemo mijenjati ton nekih detalja, poput svijetle/bijele pozadine ili sjene na slici. To se ostvaruje preko Razine ("Levels") i Krivulje ("Curves") opcija, što je u nastavku prikazano na primjeru gornje fotografije plaže.

Za odabiranje "Levels" opcije, potrebno je kliknut na "New Adjustment Layer" gumb (u obliku polumjeseca) koji se nalazi u donjem desnom kutu. Nakon otvaranja, prikazuje se nekoliko opcija, među kojima je i "Levels".

<span id="page-21-1"></span>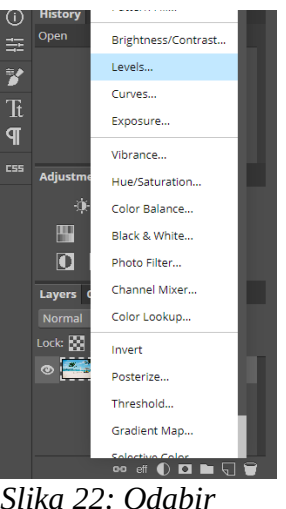

*Slika 22: Odabir "Levels" opcije (Vlastiti uradak)*

Otvara se histogram koji prikazuje rasprostranjenost piksela na slici. Ono prikazuje tamne boje (to jest, sjenu), srednje tonove (siva boja) i svijetle boje (bijela). Ukoliko se veća količina piksela nalazi na desnoj strani histograma, slika će biti svjetlija, a ukoliko se nalazi na lijevoj strani, slika će biti tamnija. Srednji tonovi drže balans između tamnih i svjetlih boja. Slika koja se koristi kao primjer je po prirodi svjetlija, kao što se to može primijetiti na histogramu. Preko 3 kvadratića (crni, sivi i bijeli) se svjetlinom može manipulirati u radu već navedene tamne, srednje i svijetle tonove.

<span id="page-21-0"></span>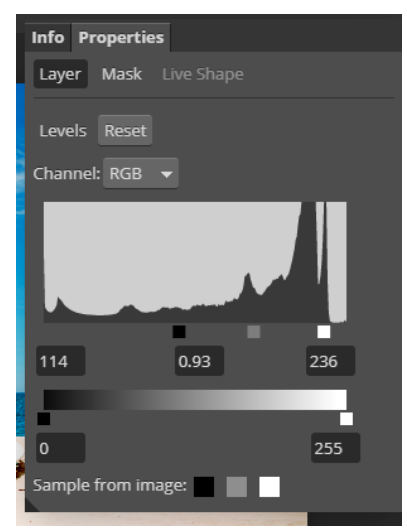

*Slika 23: Implementacija na histogramu (Vlastiti uradak)*

"Output Levels" (slider ispod histograma) zatamnjuje ili osvjetljava cjelokupnu sliku. Granica crne boje je 0, dok je granica bijele boje 255. Iako nije potrebno ništa mijenjati, za ovaj primjer se granica crne boje podigla na 46, dok se granica bijele boje spustila na 190.

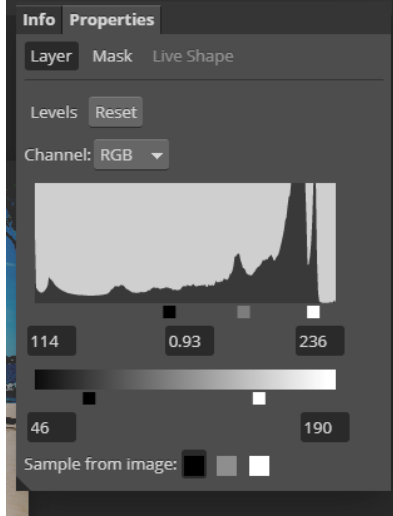

*Slika 24: Mijenjanje "Output Level" na slideru*

Slika nakon implementiranja "Levels" opcije.

<span id="page-22-1"></span><span id="page-22-0"></span>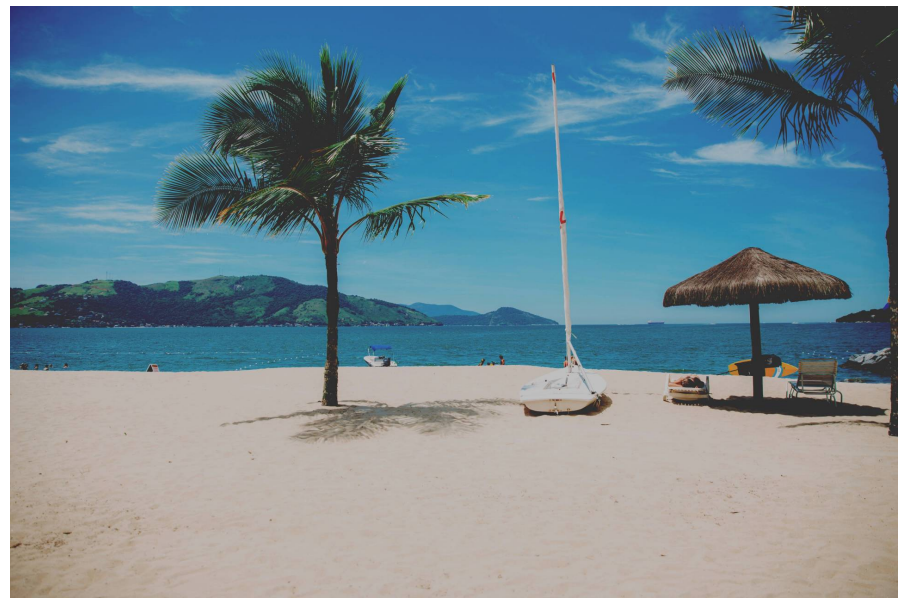

*Slika 25: Implementacija "Levels" opcije (Vlastiti uradak)*

Slika 26 prikazuje da se kao i za "Levels", na isti način otvara i "Curves" opcija. Kada se klikne na "Curves" alat, otvara se prozor na kojem se nalazi ravna krivulja koja se kreće dijagonalno (Slika 27). Ima sličnu strukturu kao i "Levels" alat. Donji lijevi kut označuje tamne boje, a gornji desni kut označuje svjetlije boje.

|                  | Levels         |  |  |
|------------------|----------------|--|--|
|                  | Curves         |  |  |
|                  | Exposure       |  |  |
|                  | Vibrance       |  |  |
|                  | Hue/Saturation |  |  |
|                  | Color Balance  |  |  |
|                  | Black & White  |  |  |
|                  | Photo Filter   |  |  |
|                  | Channel Mixer  |  |  |
|                  | Color Lookup   |  |  |
|                  | Invert         |  |  |
|                  | Posterize      |  |  |
|                  | Threshold      |  |  |
|                  | Gradient Map   |  |  |
| 59               | eff            |  |  |
| Slika 26: Odabir |                |  |  |
|                  |                |  |  |

<span id="page-23-1"></span>*"Curves" opcije (Vlastiti uradak)*

<span id="page-23-0"></span>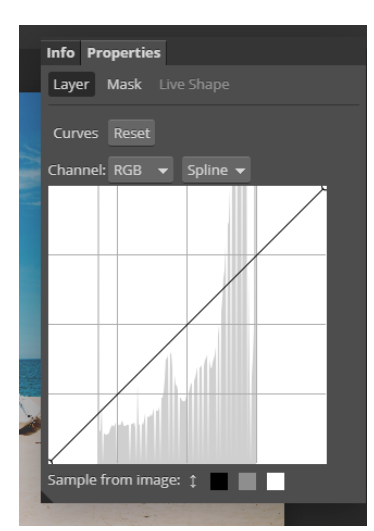

*Slika 27: Prikaz dijagonalne krivulje (Vlastiti uradak)*

"Curves" ima sličnu zadaću kao i "Levels": mijenja tonove boje. No razlika između ta dva alata je ta da se sa "Curves" alatom može mijenjati tonalitet boje na više točaka, dok je kod "Levels" moguće samo na tri. Na krivulji se nalazi 5 točaka (dvije točke su početna i krajnja točka).

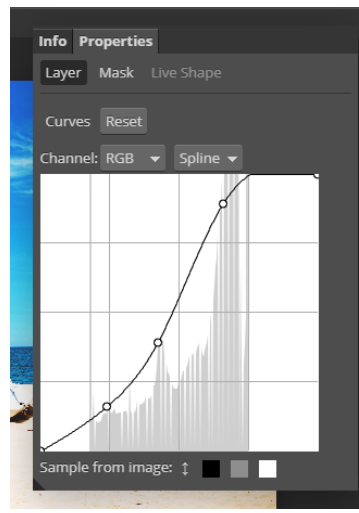

<span id="page-24-1"></span>*Slika 28: Mijenjanje krivulje (Vlastiti uradak)*

Pošto su i "Levels" i "Curves" otvoreni svaki u svom sloju ("layer"), neovisni su o originalnoj slici. Moguće je klikom na oko pored sloja usporediti kako slika izgleda bez implementacija, samo sa "Levels" ili samo sa "Curves" alatom.

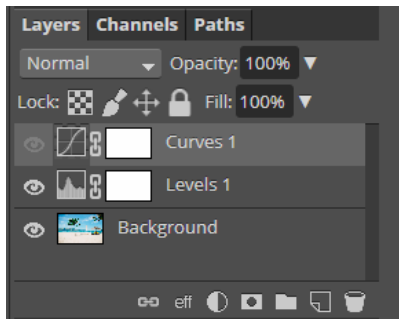

<span id="page-24-0"></span>*Slika 29: Prikaz zasebnih*  slojeva: Fotografija, "Levels" *i "Curves" (Vlastiti uradak)*

Finalna slika u kojoj su implementirani i "Levels" i "Curves".

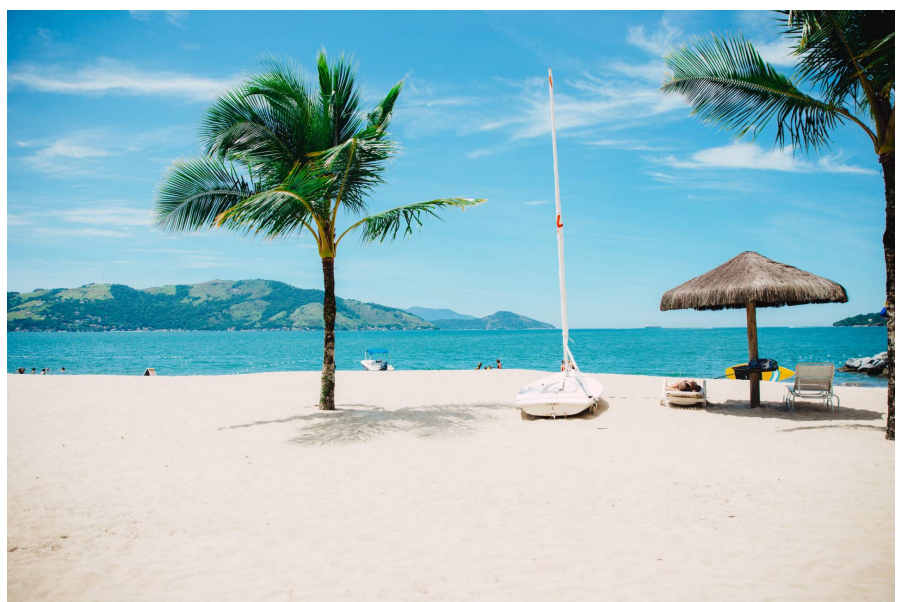

*Slika 30: Originalna fotografija (https://unsplash.com/photos/RN6ts8IZ4\_0)*

<span id="page-25-1"></span><span id="page-25-0"></span>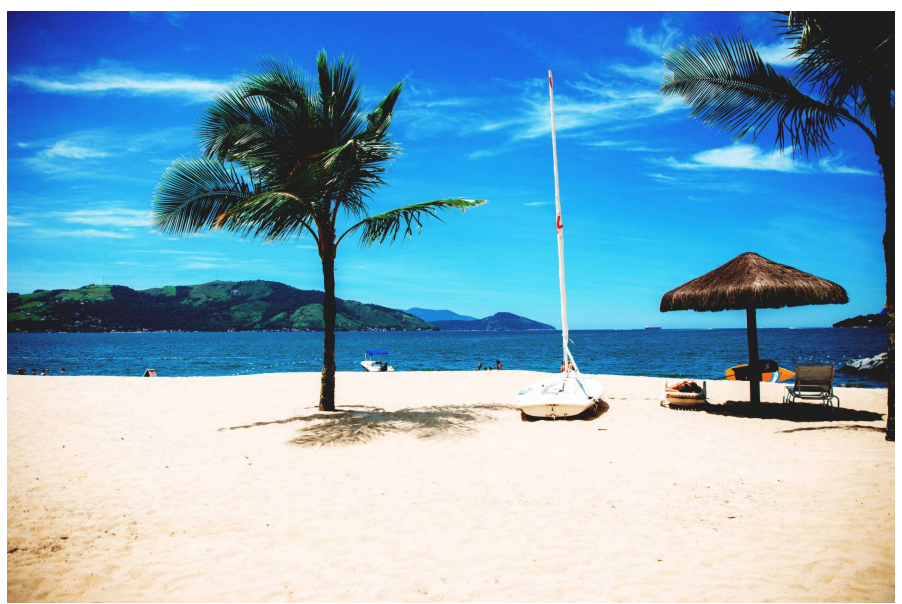

*Slika 31: Uređena fotografija (Vlastiti uradak)*

### <span id="page-26-0"></span>**4.4 Mijenjanje svjetline i kontrasta**

Svjetlina/kontrast ("Brightness/Contrast") alati također imaju sličnu funkciju kao i "levels/curves". Razlika u tome je što kod "brightness/contrast" alata postoje samo dvije opcije (koje su navedene u samom njihovom imenu), to jest klizača ("slider"), dok kod "levels/curves" korisnik može ručno mijenjati detalje i ima veću slobodu. "Brightness/Contrast" je koristan kada nije potrebno izraziti sjenu ili svjetlinu fotografije u detaljima, nego je dovoljno samo zatamnit ili rasvijetlit cjelokupnu fotografiju.

Za odabiranje opcije mijenjanja svjetline i kontrasta, potrebno je kliknut na "New Adjustment Layer" gumb (u obliku polumjeseca) koji se nalazi u donjem desnom kutu. Nakon otvaranja, potrebno je odabrati "Brightness/Contrast" opciju (Slika 32). Zatim se otvara prozor u kojem se nalaze "slider-i" za svjetlinu i kontrast. Oni su automatski postavljeni na 0 (Slika 33).

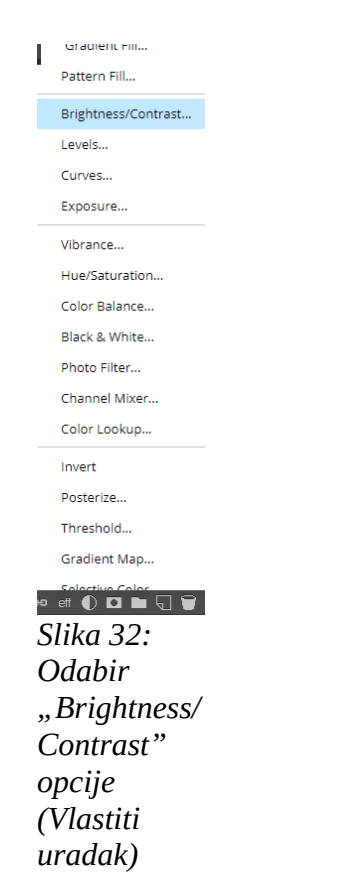

<span id="page-26-2"></span><span id="page-26-1"></span>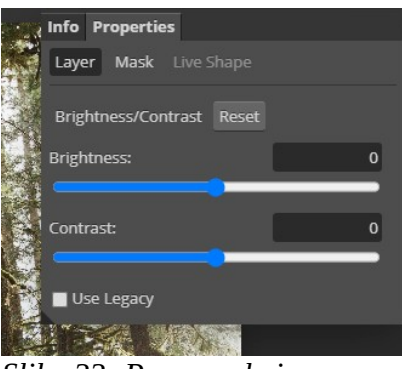

*Slika 33: Prozor u kojemu se nalaze klizači za "Brightness" i "Contrast" (Vlastiti uradak)*

Po želji se miče lijevo ili desno. Svjetlina je postavljena na -130, a kontrast na -30.

<span id="page-27-2"></span>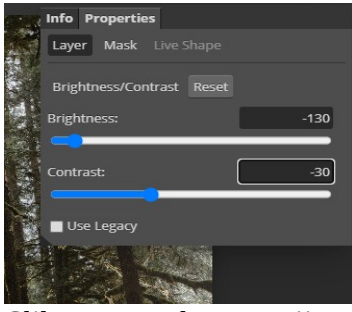

*Slika 34: Implementacija na klizačima (Vlastiti uradak)*

Na lijevoj strani je originalna slika, a na desnoj strani je uređena slika.

<span id="page-27-1"></span>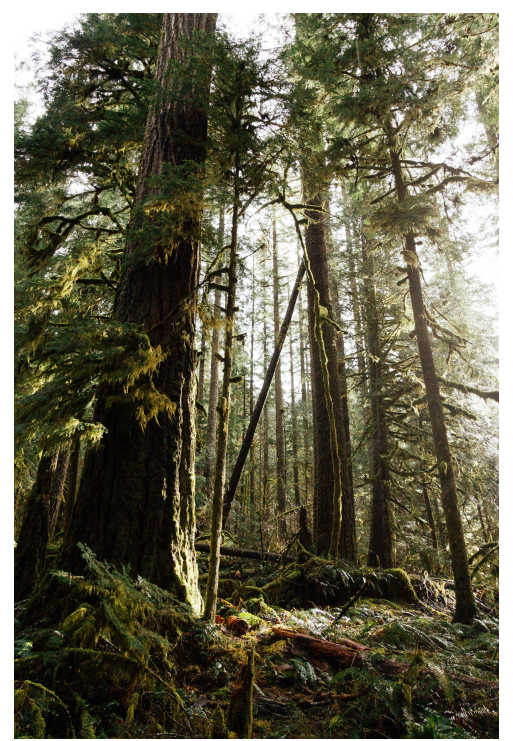

*Slika 35: Originalna fotografija (https://unsplash.com/photos/O0ND F5eawvE)*

<span id="page-27-0"></span>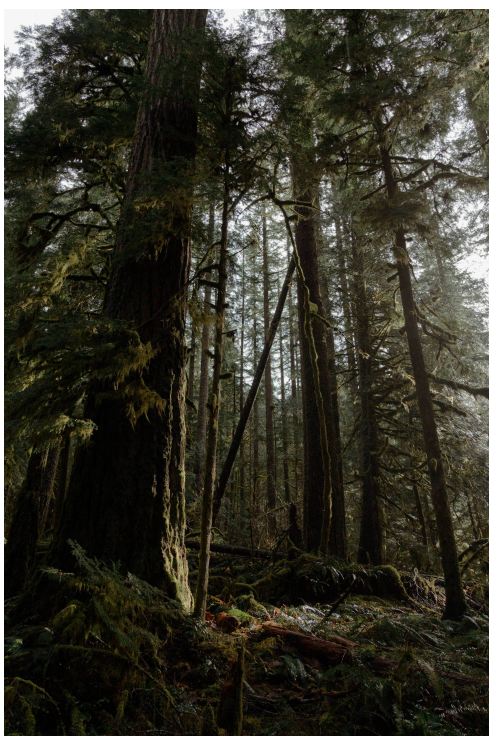

*Slika 36: Uređena fotografija (Vlastiti uradak)*

### <span id="page-28-0"></span>**4.5 Brisanje objekta iz slike**

Tehnika micanja objekata iz slike je tehnika koja je jednostavna za naučiti, ali teška za usavršiti. Potrebna je vještina da slika izgleda što prirodnije nakon uređivanja. Kao primjer za ovu tehniku koristi se slika čovjeka u ležaljci. Cilj je ukloniti viseću ležaljku zajedno sa čovjekom te micanje ruksaka pored, do te mjere da slika izgleda prirodno odnosno "kao original" bez oba objekta.

<span id="page-28-1"></span>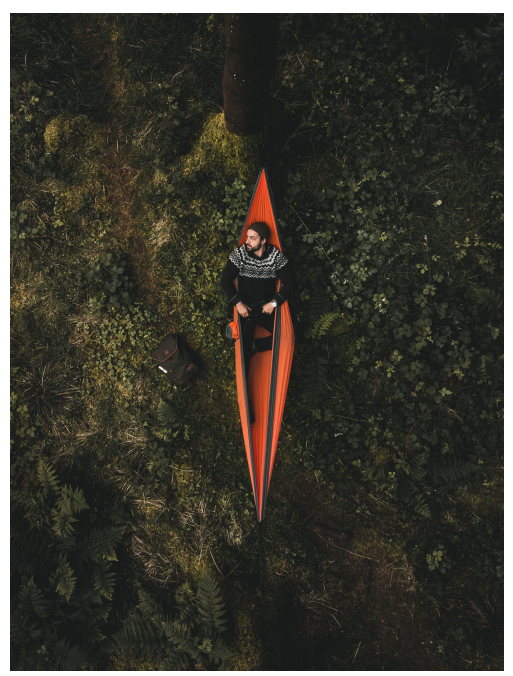

*Slika 37: Fotografija na kojoj će se prikazati tehnika brisanja objekata (https://unsplash.com/photos/9wqx\_C Lgicw)*

Za lakšu usporedbu originalne slike i uređene slike, desnim klikom na originalni "layer" te lijevim klikom na "Dupliciranje sloja" ("Duplicate Layer") se stvara kopija "layer-a" koja se uređuje, dok originalna slika ostaje netaknuta.

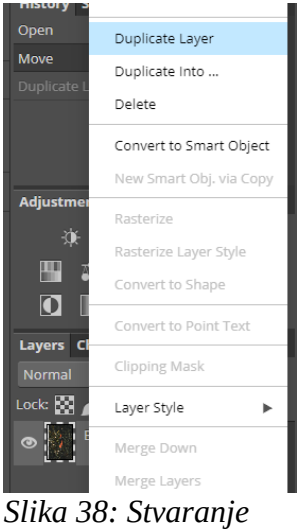

*kopije originalnog sloja (Vlastiti uradak)*

Prvi korak ka brisanju objekata iz slike je odabir alata zvanog "Odabir laso" ("Lasso Select"). Nalazi se na alatnoj traci koja se nalazi na lijevoj strani. Postoji više načina za odabir, no "Lasso Select" je jedan od jednostavnijih načina.

<span id="page-29-1"></span><span id="page-29-0"></span>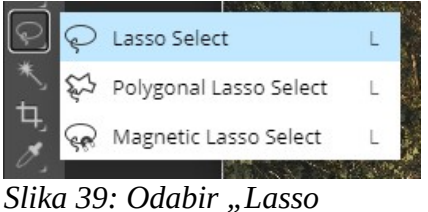

*Select" alata (Vlastiti uradak)*

Držeći lijevi klik miša, obilazi se oko objekta koji će se brisati iz slike. Ovisno o postojećoj fotografiji i željenom rezultatu, nije uvijek potrebno biti previše precizan tijekom označivanja.

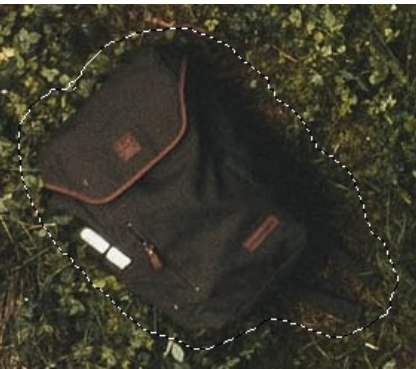

*Slika 40: Označavanje objekta (Vlastiti uradak)*

Na vrhu programa nalazi se izbor "Uredi" ("Edit"). Klikom na njega, otvara se veći izbor za uređivanje, među kojem se nalazi "Popuni..." ("Fill...") opcija.

<span id="page-30-1"></span>

| Edit Image Layer Select     |                  |  |
|-----------------------------|------------------|--|
| Undo / Redo                 |                  |  |
| Step Forward Shift+Ctrl + Z |                  |  |
| Step Backward               | $C tr  + 7$      |  |
| Fade                        | $Shift+Ctrl + F$ |  |
| Cut                         | $Ctrl + X$       |  |
| Copy                        | $Ctrl + C$       |  |
| Copy Merged Shift+Ctrl + C  |                  |  |
| Paste                       | $Ctrl + V$       |  |
| Clear                       | Delete           |  |
| Fill                        | $Shift + F5$     |  |
| Stroke                      |                  |  |

<span id="page-30-0"></span>*Slika 41: Odabir "Fill..." opcije (Vlastiti uradak)*

Otvara se poseban "Fill" prozor. U samom prozoru se nalazi opcija "Fill" koja nudi razna ispunjenja. U ovom slučaju odabire se "Content Aware". Na temelju okoliša oko označenog prostora, program popunjava unutrašnjost označenog prostora.

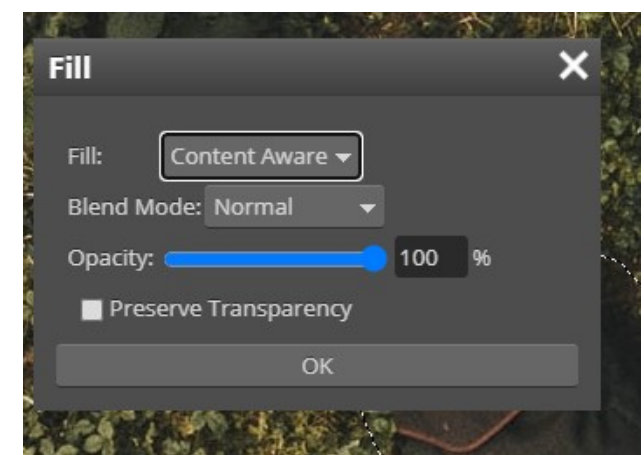

*Slika 42: Odabir "Content Aware" opcije unutar "Fill" prozora (Vlastiti uradak)*

<span id="page-31-1"></span>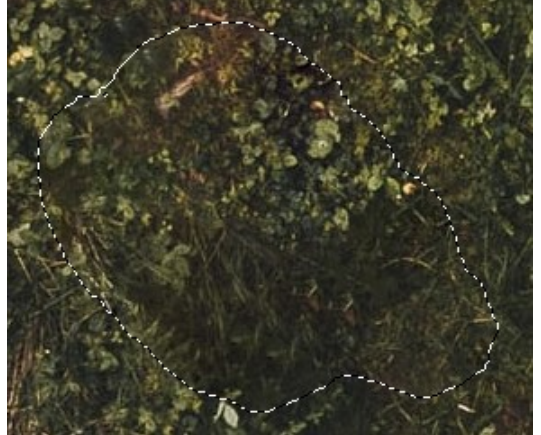

*Slika 43: Implementacija "Fill" opcije (Vlastiti uradak)*

<span id="page-31-2"></span>Iako sam program napravi izvrstan posao, često se stvore nepravilnosti na pojedinim mjestima (na primjer, dio ispune je previše zamagljen ili program obuhvati dio nekog drugog objekta koji se nalazi blizu označenog prostora). Na tim točkama slika ne izgleda prirodno.

<span id="page-31-0"></span>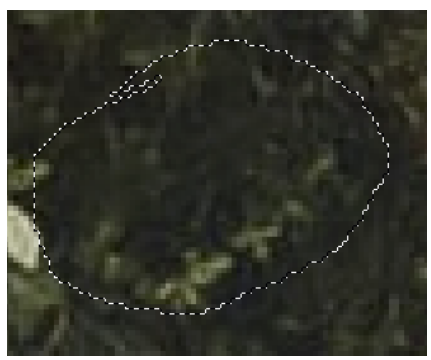

*Slika 44: Prikaz nepravilnosti (Vlastiti uradak)*

Za popravak se može opet koristiti "Fill" opcija ili neki drugi alati poput "Alat za kloniranje" ("Clone tool"). Označava se prostor "Lasso" alatom te kao i za označeni ruksak koristi se "Fill" opcija.

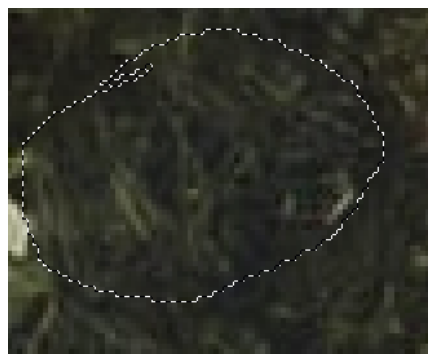

*Slika 45: Popravak nepravilnosti (Vlastiti uradak)*

Kao i ruksak, na isti način se izbrisao objekt čovjeka u ležaljci.

<span id="page-32-1"></span>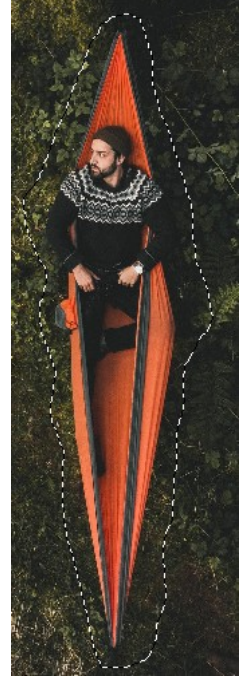

*Slika 46: Prije brisanja objekta (Vlastiti uradak)*

<span id="page-32-2"></span><span id="page-32-0"></span>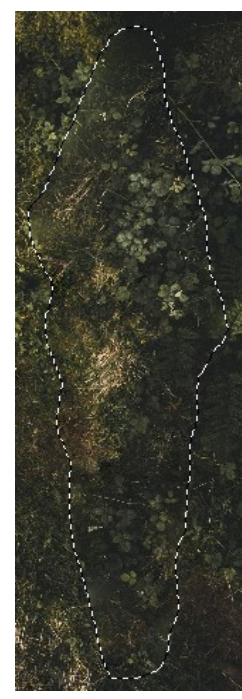

*Slika 47: Poslje brisanja objekta (Vlastiti uradak)*

Po potrebi se sa "Lassom" čiste nepravilni dijelovi.

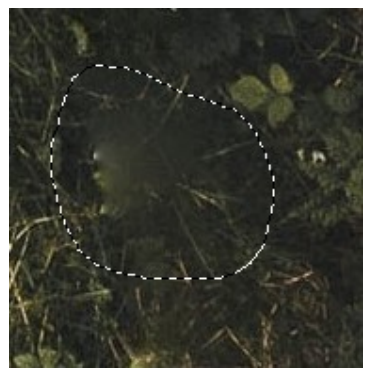

*Slika 48: Popravak nepravilnosti (Vlastiti uradak)*

Postoje dijelovi slike puni detalja kod kojih bi prethodno korištena tehnika dodatno zakomplicirala dijelove koje je potrebno srediti, kao na primjer ovu biljku kod koje donji lijevi dio nije dobro obrađen.

<span id="page-33-1"></span><span id="page-33-0"></span>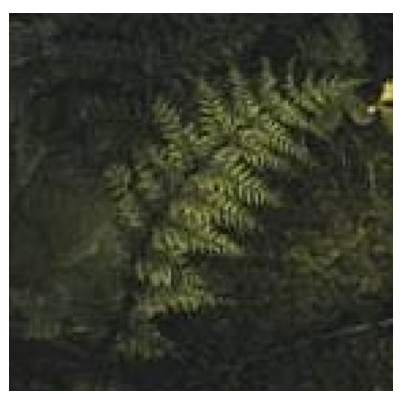

*Slika 49: Prikaz nepravilnosti na biljci (Vlastiti uradak)*

Malo bolji dojam se može ostvariti preko već navedenog alata "Clone Tool". Preko njega se može odabrati dio slike koji se može klonirati na neki drugi objekt. Nakon odabira alata, micanjem miša se odlučuje koji dio će se klonirati, te tipkom K na tipkovnici se odabire položaj iz kojeg će se klonirati, kao što je prikazano na slikama ispod (Slika 50).

Za popravljanje dijelova u kojem se nalaze detalji, potrebno je preuzeti klon od što sličnijeg dijela. U ovom slučaju je to ostatak lijeve strane biljke te njezina sredina. Kloniranje se ostvaruje klikovima miša te laganim i kratkim potezima. Dugim potezima se može preuzeti klon pozadine ili nekog drugog objekta, te je zato potrebno umjereno klonirati. Iako sam klon nije sto posto uvjerljiv, kada se slika gleda iz daljine, te sitne detalje te teško uočiti (Slika 51).

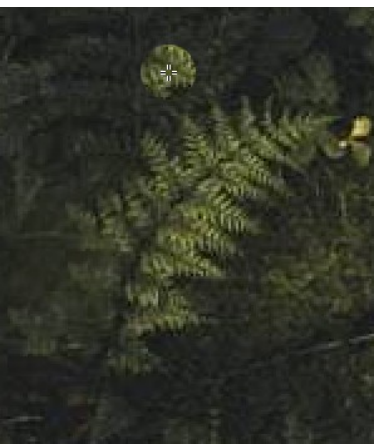

*Slika 50: Odabir klona sa biljke (Vlastiti uradak)*

<span id="page-34-3"></span>Usporedba originala i uređene slike:

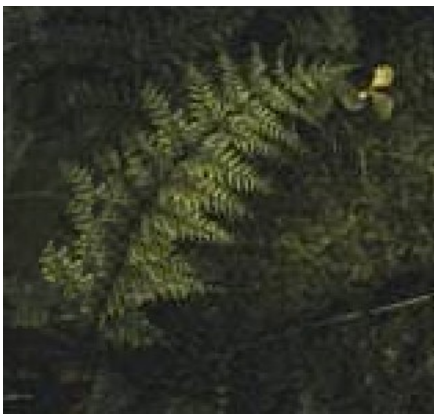

*Slika 51: Implementacija klona (Vlastiti uradak)*

<span id="page-34-1"></span>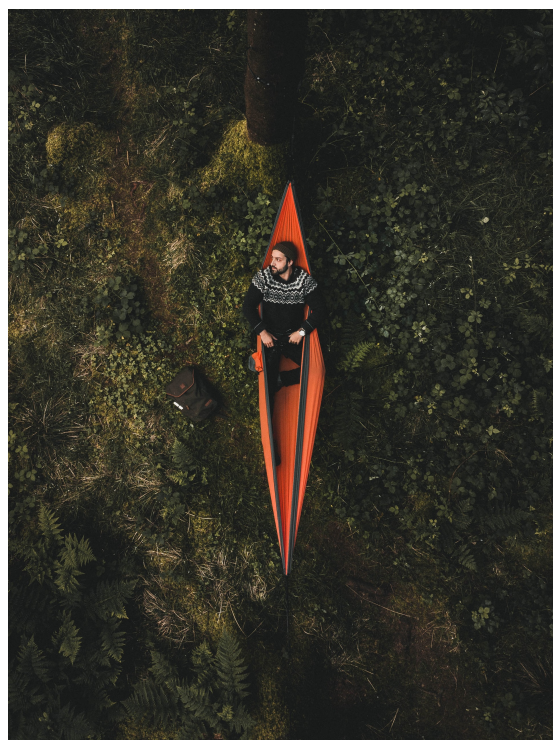

*Slika 52: Originalna fotografija (https://unsplash.com/photos/9wqx\_CLgic w)*

<span id="page-34-2"></span><span id="page-34-0"></span>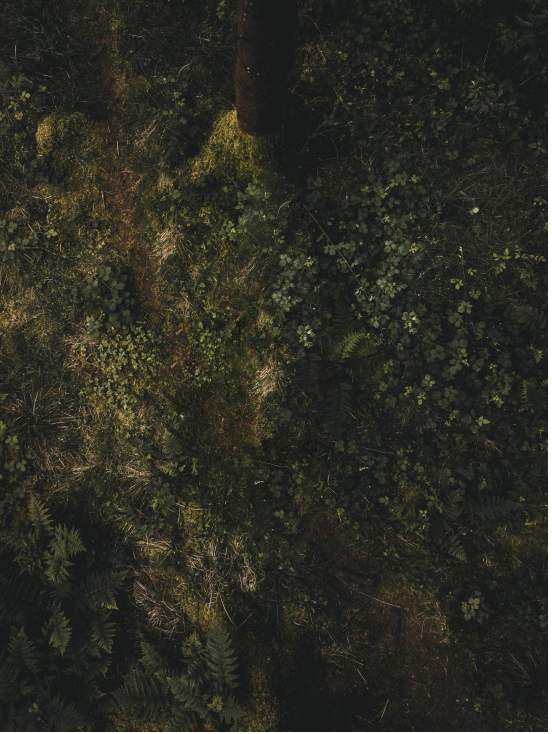

*Slika 53: Uređena fotografija (Vlastiti uradak)*

### <span id="page-35-0"></span>**4.6 Retuširanje**

Postoje alati koji su dizajnirani za brisanje "mana" na koži, pjegica i rana: alat "zacjeljivanja" točke ("Spot Healing Brush Tool") i alat "zacjeljivanja" ("Healing Brush Tool").

<span id="page-35-1"></span>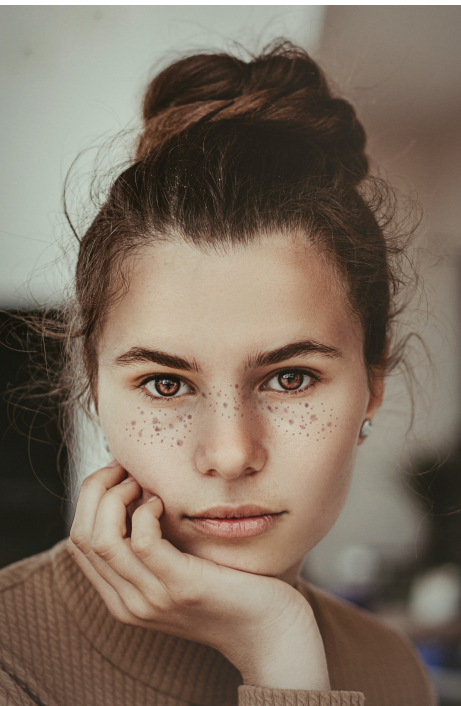

*Slika 54: Fotografija na kojoj će se prikazati tehnika retuširanja (https://unsplash.com/photos/B4Tj XnI0Y2c)*

Za odabir potrebnog alata, potrebno je na alatnoj traci desnim klikom miša kliknuti na ikonu flastera, te odabrati "Spot Healing Brush Tool".

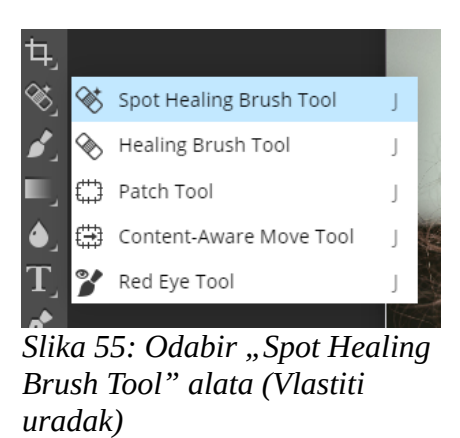

Držeći lijevi klik miša, lagano se klikne ili prolazi po "mani" koju se želi odstraniti.

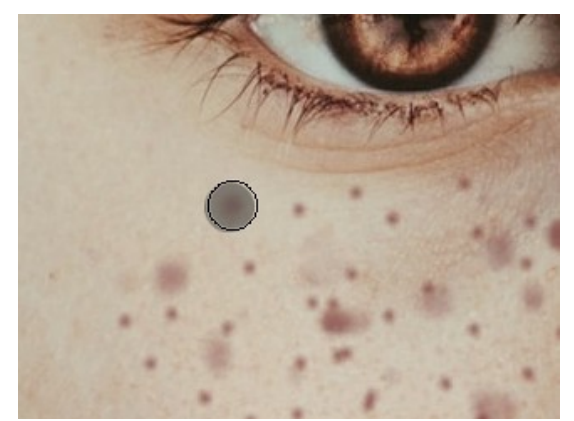

*Slika 56: Označavanje "mane" na koži (Vlastiti uradak)*

<span id="page-36-2"></span><span id="page-36-0"></span>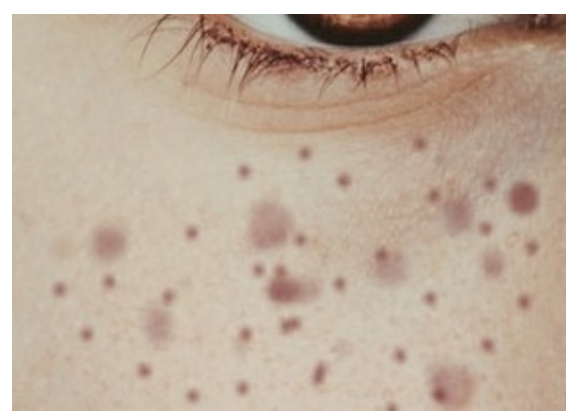

*Slika 57: Obrisana "mana" (Vlastiti uradak)*

<span id="page-36-3"></span>Ukoliko želimo veću kontrolu kod točaka gdje se nalazi više detalja, može se odabrati "Healing Brush Tool" (na isti način kako se odabrao "Spot Healing Brush Tool").

<span id="page-36-1"></span>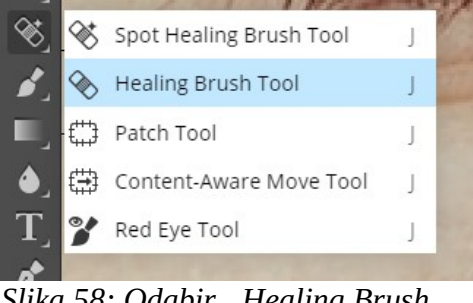

*Slika 58: Odabir "Healing Brush Tool" alata (Vlastiti uradak)*

"Healing Brush Tool" funkcionira na isti način kao i "Clone Tool", koji se koristio kod brisanja objekata iz slike. Držeći tipku "K" na tipkovnici, klikne se desnim klikom miša na područje pored točke koju se želi odstraniti. Zatim se sa kombinacijom laganih poteza i klikovima prolazi po toj točci.

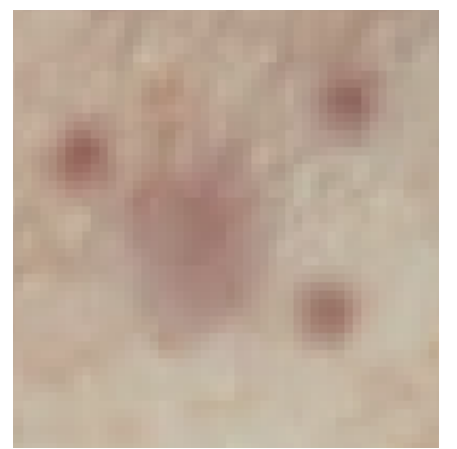

*Slika 59: Koža prije brisanje "mane" (Vlastiti uradak)*

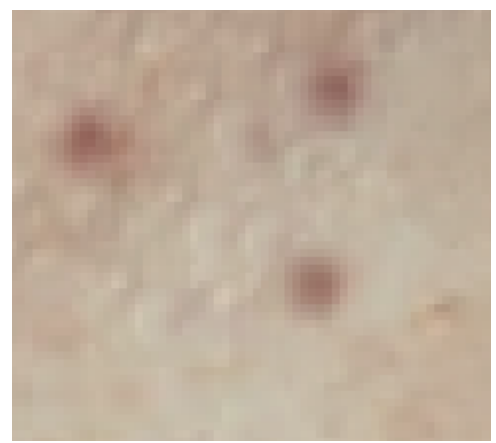

*Slika 60: Koža nakon brisanje "mane" (Vlastiti uradak)*

<span id="page-37-1"></span>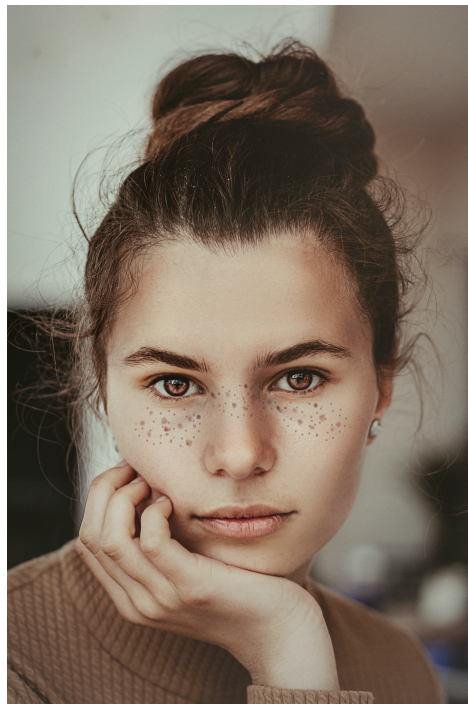

*Slika 61: Originalna fotografija (https://unsplash.com/photos/B4Tj XnI0Y2c)*

<span id="page-37-2"></span><span id="page-37-0"></span>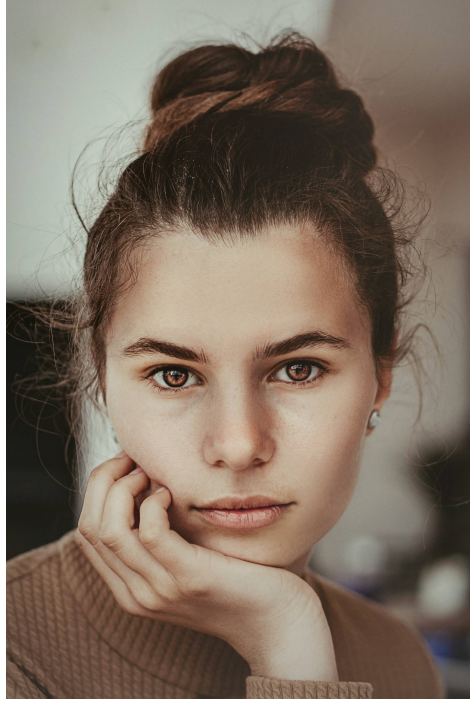

*Slika 62: Uređena fotografija (Vlastiti uradak)*

<span id="page-37-3"></span>Usporedba originala i uređene slike:

### <span id="page-38-0"></span>**4.7 Mijenjanje pozadine**

Mijenjanje pozadine je jedna od zahtjevnijih tehnika kod manipulacije fotografijom. Potrebno je što detaljnije odvojiti pozadinu slike od objekta koji se želi zadržati te kasnije taj isti objekt što preciznije ukomponirati u novu pozadinu.

Sa lijeve slike miče se pozadina koja se nalazi iza glavnog objekta na slici koji želimo zadržati, a kao pozadina poslužit će slika na desnoj strani.

<span id="page-38-2"></span>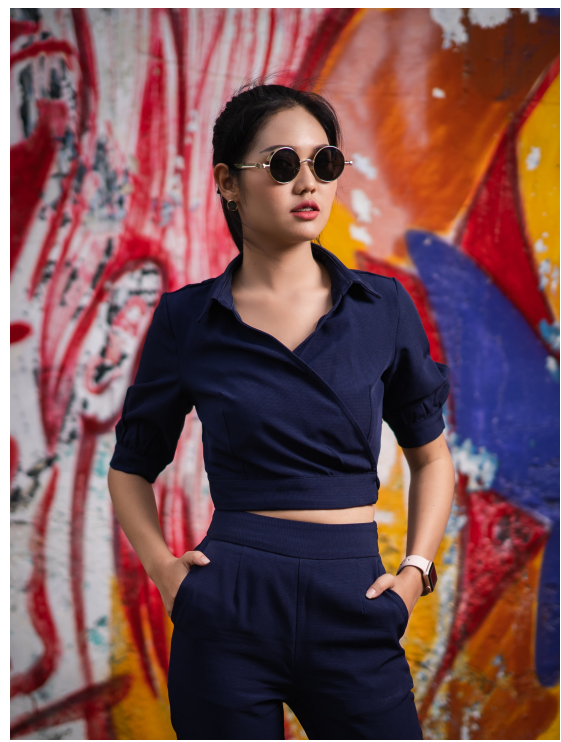

*Slika 63: Slika iz koje će se izbrisati pozadina (https://unsplash.com/photos/mVGW8j9rr C4)*

<span id="page-38-1"></span>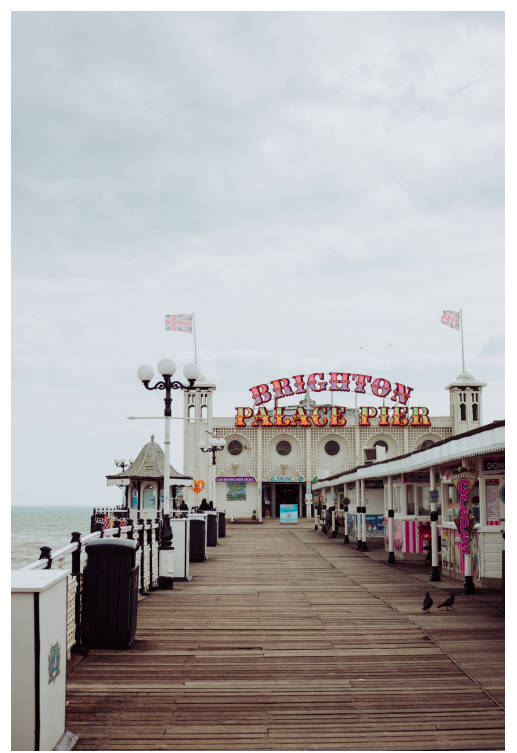

*Slika 64: Nova pozadina (https://unsplash.com/photos/jt91Pe WH8wc)*

Za označavanje objekta koji želimo pustiti, koristi se alat za "Brzi Odabir" ("Quick Selection"). Taj alat radi na način da pokušava prepoznati rubove objekta kojeg označujemo.

<span id="page-39-1"></span>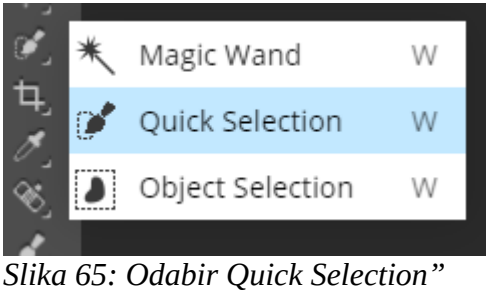

*alata (Vlastiti uradak)*

Nakon odabira, lijevom tipkom miša se označuje bilo koja točka na objektu, te se, držeći lijevu tipku miša, prolazi po objektu (ne izlazeći izvan ruba objekta). Pošto se rub objekta detaljno označuje nešto kasnije tijekom cijelog procesa, na početku nije potrebno biti precizan, nego je samo dovoljno da cijeli objekt bude označen.

<span id="page-39-0"></span>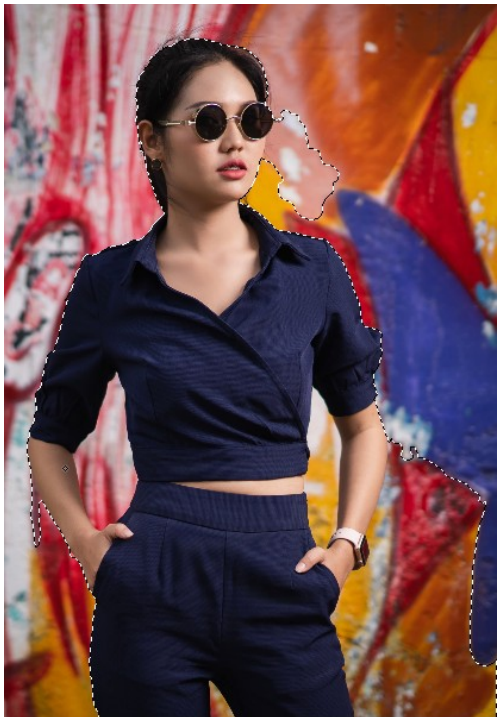

*Slika 66: Označavanje objekta (Vlastiti uradak)*

Često se događa da sam program ne prepozna dobro rub (najčešće se to događa kada se rub stapa sa pozadinom slike), te program označuje i područje izvan objekta ili označuje dijelove objekta kao pozadinu. U slučaju da se takvo nešto dogodi, greška se popravlja sa ("Unite") (+) ili ("Subtract") (-) gumbom. Dok se sa "Unite" prolazi po objektu, sa "Subtract" se prolazi po označenoj pozadini. Kada je sav objekt označen, odabire se gumb za "Prerađivanje rubova" ("Refine Edge").

<span id="page-40-1"></span>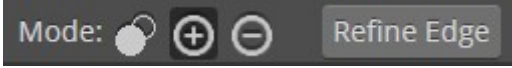

*Slika 67: "Unite" i "Subtract" gumbovi koji se nalaze pored "Refine Edge" gumba (Vlastiti uradak)*

Nakon odabira "Refine Edge", otvara se prozor sa dvije vrste slika, lijeva slika ima originalnu pozadinu, dok kod desne slika pozadina je transparentna. Također, desna slika prikazuje kako će izgledat objekt nakon uređivanja, to jest detaljnog micanja pozadine. U gornjem lijevom kutu se nalaze tri boje: bijela označuje dodavanje (pod bijelom bojom se već nalazi objekt), crna boja označuje brisanje (u crnoj boji se već nalazi pozadina), a siva boja označuje rub između objekta i pozadine. Dodavanjem sive boje se rubovi objekta uglađuju da sam rub objekta izgleda što prirodnije.

<span id="page-40-0"></span>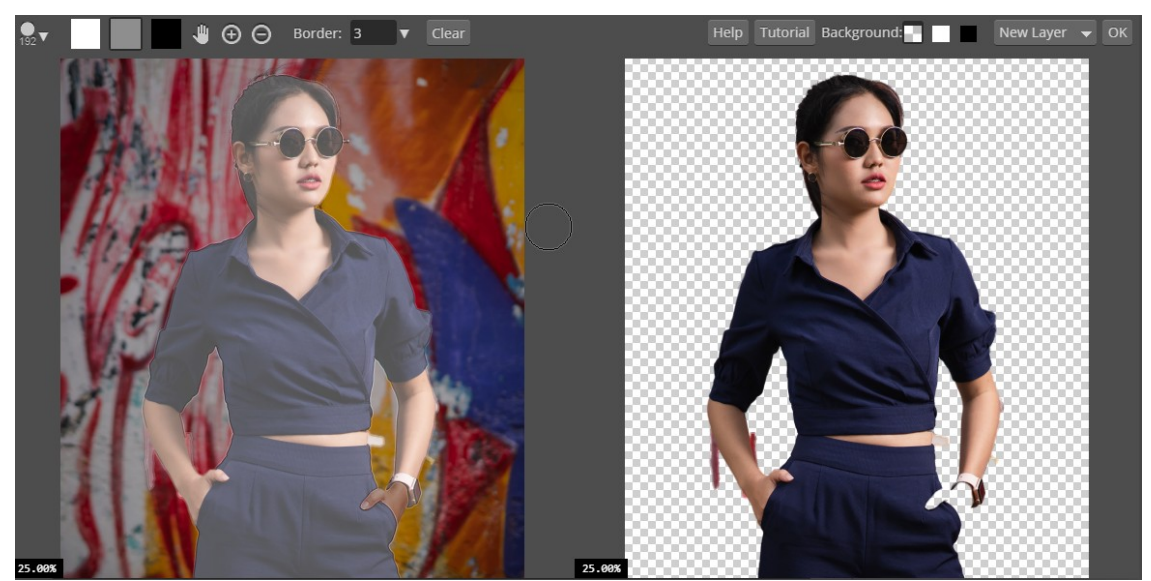

*Slika 68: Prikaz "Refine Edge" prozora koji služi za detaljno uređivanje rubova (Vlastiti uradak)*

Kao što je već opisano, crnom bojom se miče neželjeni dio, dok se sa bijelom bojom boje dijelovi objekta. Laganim potezima mišem (na lijevoj slici) se miču ostaci pozadine koji su ostali kada se označavao objekt.

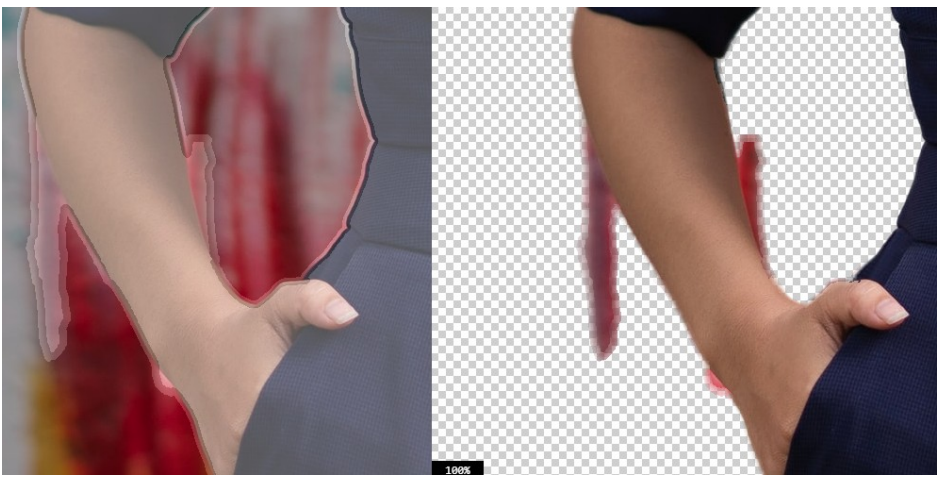

*Slika 69: Micanje nepravilnosti (Vlastiti uradak)*

Nakon brisanja, sivom bojom se prolazi po rubu.

<span id="page-41-1"></span><span id="page-41-0"></span>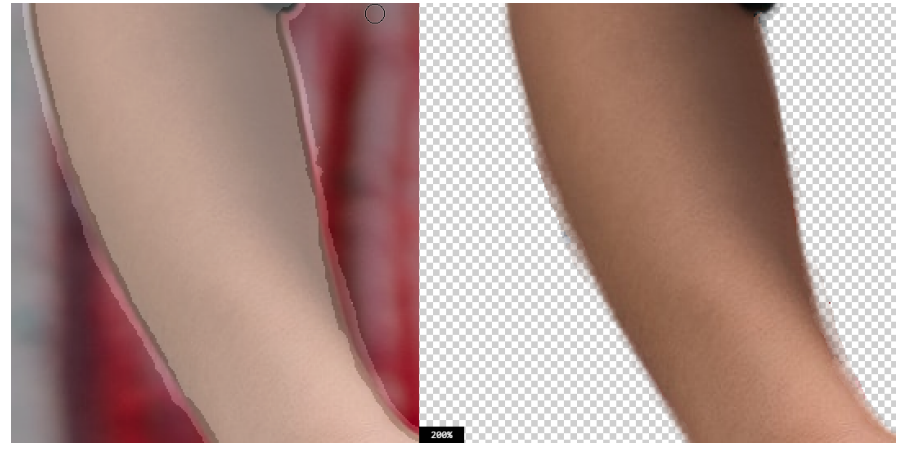

*Slika 70: Uglađivanje rubova (Vlastiti uradak)*

Prije same implementacije, odabire se "Raster Mask". Time slika postaje crno/bijela (bijeli objekt i crna pozadina), čime će se objekt lakše implementirati te kasnije uređivati po potrebi.

<span id="page-42-1"></span>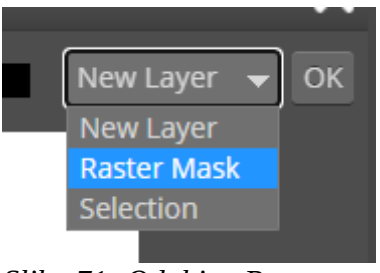

*Slika 71: Odabir "Raster Mask" opcije (Vlastiti uradak)*

Slijedi dodavanje pozadine. Dodaje se na način da se lijevom tipkom miša odabere "Datoteka" ("File") gumb (koji se nalazi u gornjem lijevom kutu programa), te se odabire "Otvori i postavi..." ("Open & Place..."). Nakon odabira slike-pozadine, ona se otvara preko ranije uređene original slike (objekta). Za postavljanje nove pozadine iza objekta, potrebno je odabrati sloj ("Layer") u prozoru u donjem desnom kutu, te držeći lijevu tipku miša taj isti sloj postavit na dno. Na taj način se objekt nalazi na vrhu.

<span id="page-42-0"></span>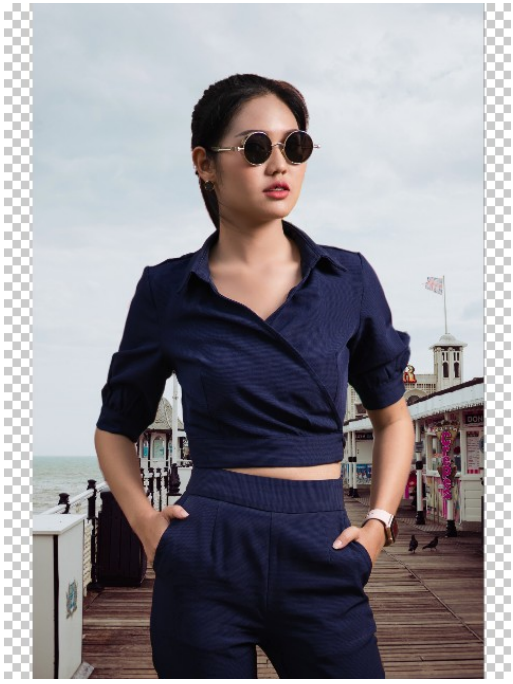

*Slika 72: Ubačena nova pozadina iza objekta (Vlastiti uradak)*

Ovisno o novoj pozadini, pomiče se objekt, te se povećava ili smanjuje. Za uređivanje objekta, potrebno je odabrati sloj gdje se samo objekt nalazi (crno/bijela slika).

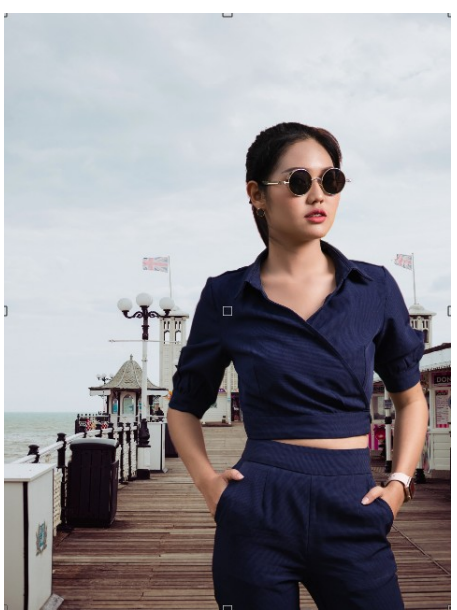

*Slika 73: Sređena nova pozadina (Vlastiti uradak)*

Kao što je već opisano u ovom radu, za odabiranje "Levels" opcije, potrebno je kliknut na "New Adjustment Layer" gumb (u obliku polumjeseca) koji se nalazi u donjem desnom kutu. Nakon stvaranja opcije, desnim klikom na njega se otvara prozor sa izborom. Zatim se odabire "Clipping Mask". Preko "Clipping Mask" uređuje se direktno prvi sloj koji se nalazi ispod "Levels" opcije (u ovom slučaju je to sloj objekt).

<span id="page-43-1"></span><span id="page-43-0"></span>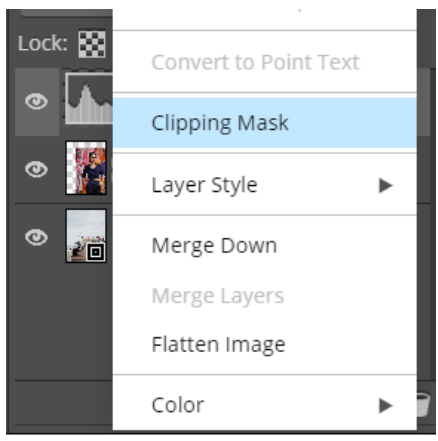

*Slika 74: Odabir "Clipping Mask" opcije na "Levels" sloju (Vlastiti uradak)*

Cilj "Levels" je da se balansiraju tamne i svijetle boje objekta te da se stope sa pozadinom. Ovisno o pozadini, miču se "slideri" lijevo, to jest desno. Također se mogu i posebne boje balansirati ukoliko određena boja ili poveći detalj prevladava slikom. Boje koje se balansiraju su: crvena, zelena i plava. Pošto je odjeća kao dio objekta plave boje, potrebno je minimalno balansirati da se odjeća stopi sa pozadinom.

<span id="page-44-0"></span>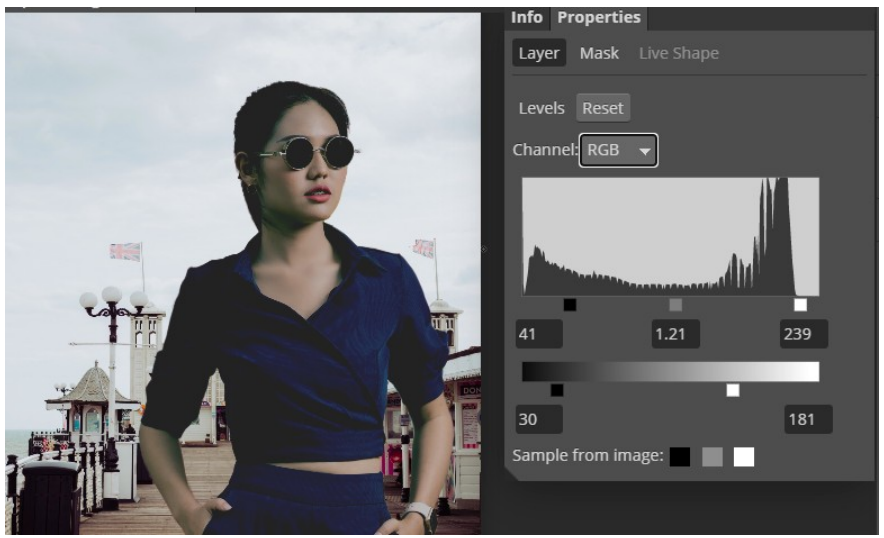

*Slika 75: Implementacija tamne boje preko "Levels" (Vlastiti uradak)*

Kao opcija za "miješanje" ("Blend"), odabrala se tamnija boja ("Darker Color"). Ona je osvijetlila sjenu objekta, koja je izgledala mutno.

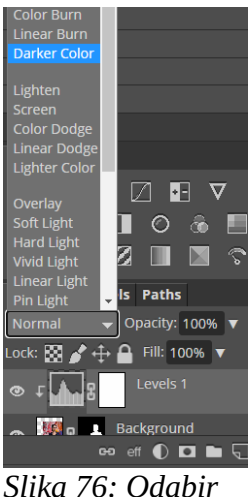

*Slika 76: Odabir "Blend" opcije (Vlastiti uradak)*

Kao i za "Levels", na isti način se otvara "Curves" opcija. Pošto će se balansirati i pozadina i objekt, ne odabire se "Clipping Mask".

<span id="page-45-1"></span><span id="page-45-0"></span>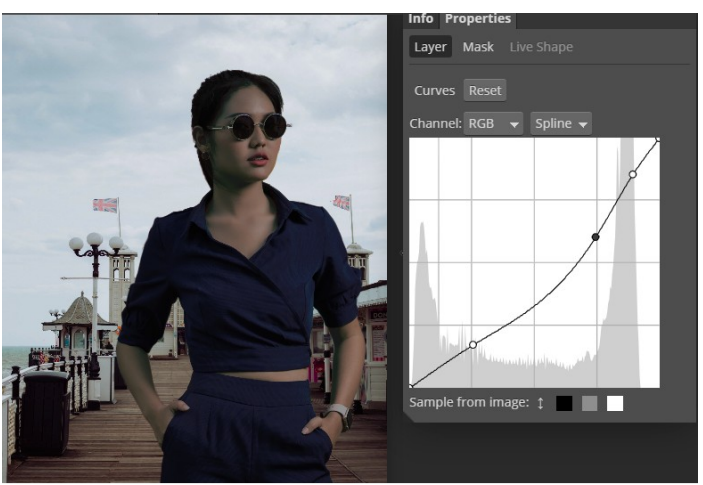

*Slika 77: Balansiranje cjelokupne fotografije preko "Curves" (Vlastiti uradak)*

Ukoliko je potrebno dodatno uređivati objekt, u sloju u kojem se nalazi, potrebno je kliknuti na crno/bijelu sliku.

<span id="page-46-1"></span>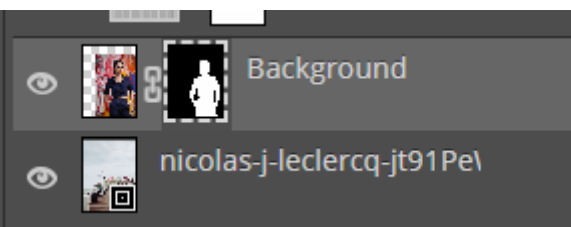

*Slika 78: Odabir objekta (Vlastiti Uradak)*

Pošto je odabrana crno/bijela slika objekta, sada se može preko kista ("Brush") dodatno uređivati. Ponovno koristeći crnu ili bijelu boju, mogu se brisati, to jest dodavati određeni detalji objekta. Time sama pozadina ostaje netaknuta.

<span id="page-46-0"></span>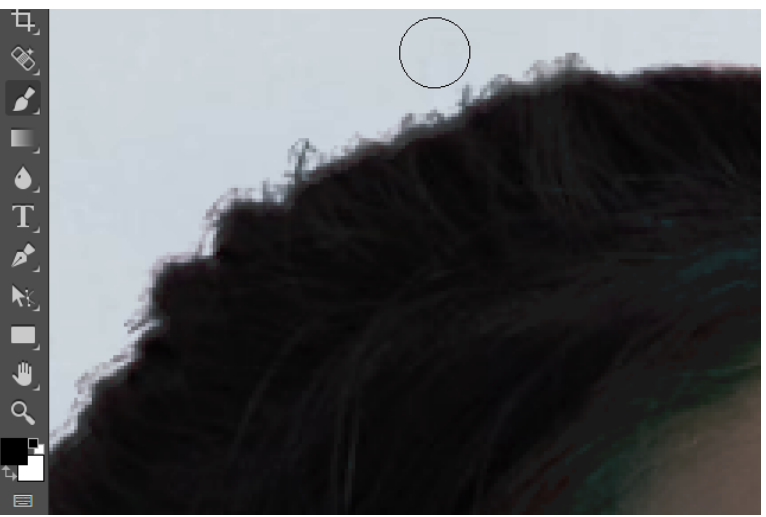

*Slika 79: Dodatno uređivanje objekta (Vlastiti uradak)*

Za sam kraj, otvara se "Hue/Saturation" (na isti način kao i "Levels" i "Curves"). Pošto će se dodatno balansirati boje objekta, potrebno je postaviti sloj iznad objekta te odabrati "Clipping Mask". Cilj je izbalansirati boju kože, te se preko kapaljke ("eye dropper") odabire boja kože.

<span id="page-47-0"></span>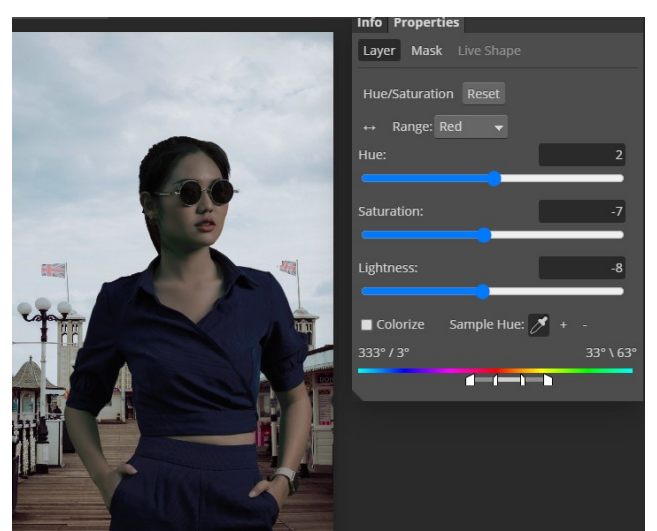

*Slika 80: Implementacija "Hue/Saturation" na objektu (Vlastiti uradak)*

# Finalna verzija.

<span id="page-48-0"></span>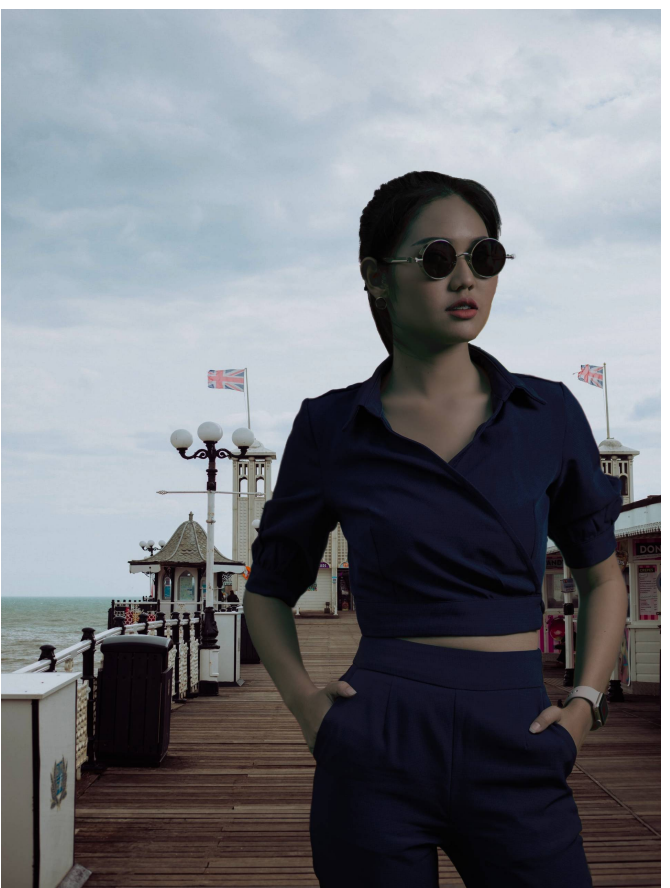

*Slika 81: Uređena fotografija (Vlastiti uradak)*

### <span id="page-49-0"></span>**4.8 Atmosfera**

Za efekt magle, koristiti će se posebni "Brush" alati, koji se ne nalaze u samom programu. Ti posebni besplatni kistovi koji će se koristiti kao dodatak osnovnom programu nalaze se na [https://www.obsidiandawn.com/mist-photoshop-gimp](https://www.obsidiandawn.com/mist-photoshop-gimp-brushes)[brushes.](https://www.obsidiandawn.com/mist-photoshop-gimp-brushes) Nakon odabira "Skidanje" ("Download") opcije, preuzima se zip datoteka koju je potrebno raspakirati. Datoteka koja se koristi za posebne alate završava sa .abr formatom. Za unos u Photopeu, potrebno je odabrati "File" opciju u gornjem lijevom kutu te zatim opciju "Otvori" ("Open") nakon koje se otvara prozor u kojem se odabire .abr datoteka. Pri samom kraju otvara se prozor koji pita korisnika želi li sačuvat spremljene kistove za daljnju upotrebu kada se otvori aplikacija u budućnosti.

Prvi korak kod stvaranja atmosfere je stvaranje duplikata sloja, što se je već prikazalo kod brisanja objekta iz slike. Nakon što se učita slika, u donjem desnom kutu unutar "Layers" prozora se nalazi sloj imena "Pozadina" ("Background"). Desnim klikom na njega, otvara se izbornik u kojem se nalazi "Duplicate Layer".

Za stvaranje efekta magle, odabire se "dense06" kist.

<span id="page-49-1"></span>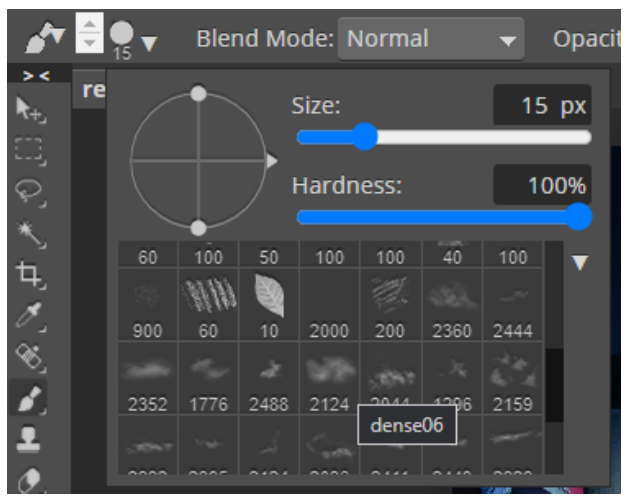

*Slika 82: Odabir novog kista (Vlastiti uradak)*

Zatim se "blend mode" postavlja na zaslon ("Screen") i "Opacity" se postavlja na 50%.

<span id="page-50-2"></span>Blend Mode: Screen  $\overline{\phantom{a}}$ Opacity: 50%  $\overline{\mathbf{v}}$ Flow: 100% ▼ Smooth: 0% *Slika 83: Implementacija "blend mode" i "Opacity" (Vlastiti uradak)*

Kombinacijom slova "I" i "B" na tipkovnici naizmjenično se koriste Eyedropper ("I") i Brush ("B") alati. Preko Eyedropper-a odabire se boja detalja (slika lijevo), te se zatim odabirom Brush alata laganim potezom prolazi pored odabranog detalja (slika desno). Na taj način stvara se efekt magle koja prolazi po osvijetljenom detalju.

<span id="page-50-1"></span>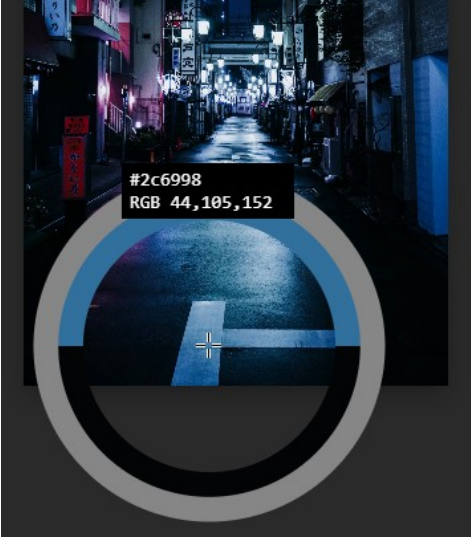

*Slika 84: Korištenje Eyedropper-a (Vlastiti uradak)*

<span id="page-50-0"></span>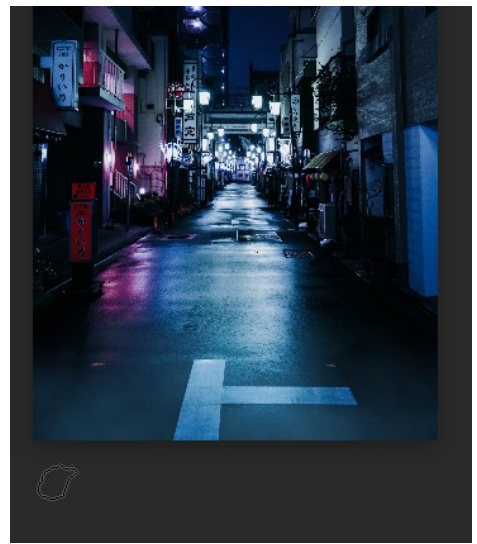

*Slika 85: Implementacija novog kista (Vlastiti uradak)*

Fotografija nakon implementirane magle:

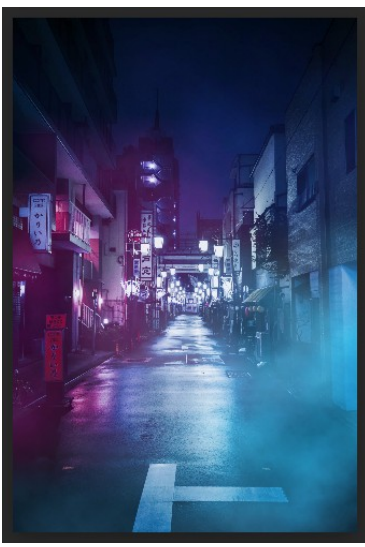

*Slika 86: Fotografija nakon implementiranja kista (Vlastiti uradak)*

Otvara se "Hue/Saturation" sloj. Cilj je dovući svjetlije boje (plavu i ljubičastu) do izražaja. Nakon željenog odabira, postavlja se "blend mode" na "Screen".

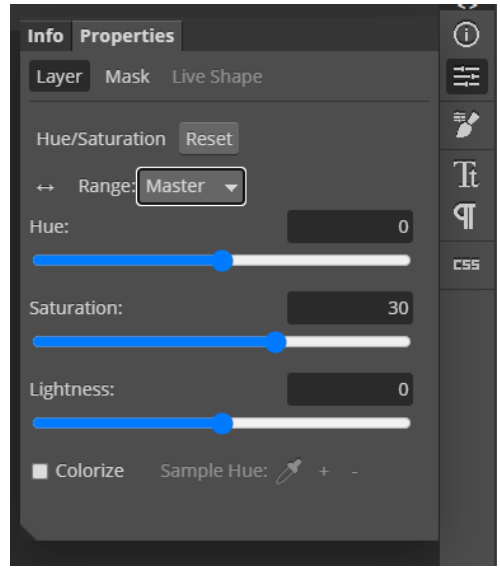

<span id="page-51-1"></span>*Slika 87: Implementacija "Hue/Saturation" sloja (Vlastiti uradak)*

<span id="page-51-2"></span><span id="page-51-0"></span>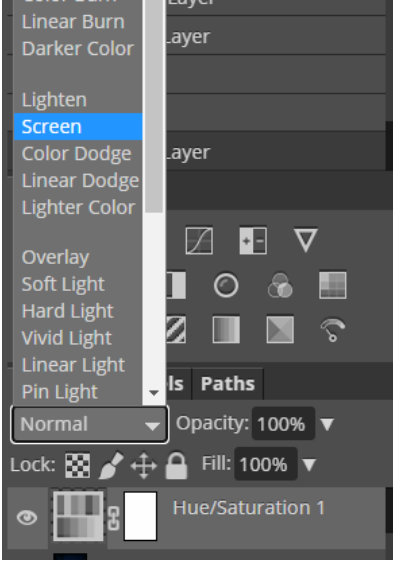

*Slika 88: Postavljanje "blend*  mode" na "Screen" (Vlastiti *uradak)*

Preko "Curves" se restaurira svjetlost koja se nalazi ispod magle. Kao blend mode odabire se meko svjetlo ("soft light"), prikazano na desnoj slici.

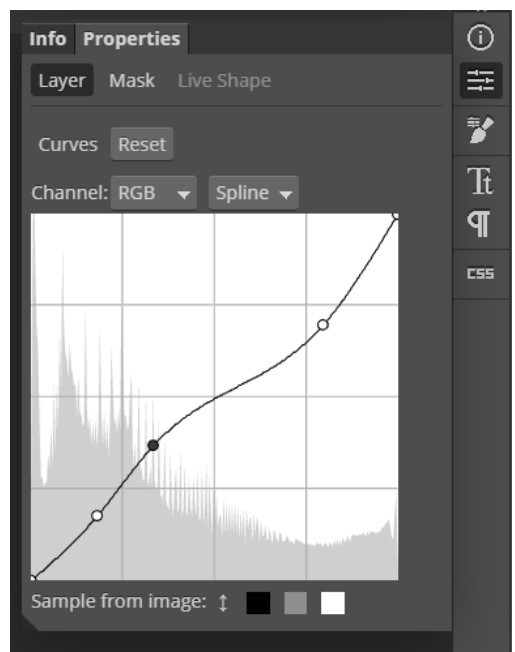

<span id="page-52-1"></span>*Slika 89: Implementacija "Curves" sloja (Vlastiti uradak)*

<span id="page-52-0"></span>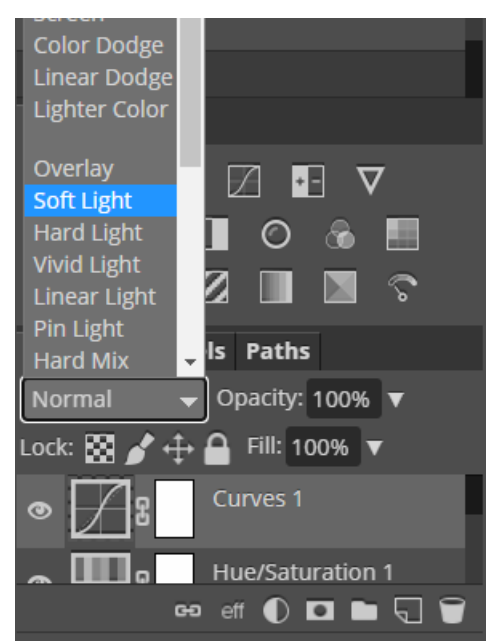

*Slika 90: Postavljanje "blend mode" na "Soft Light" (Vlastiti uradak)*

Za kraj se dodaje gradijent ("Gradient") sloj, koji se rasprostranjuje vodoravno. Blend mode se postavlja na "Screen". Unutar "Gradient Editor-a" se nalazi sam gradient koji se proteže vodoravno. Na lijevoj strani se nalazi crna, a na desnoj bijela boja. Za promjenu boje potrebno je kliknuti na kvadratić ispod gradienta te na pravokutnik pored "Tip" ("Type") izbornika unutar "Boja" ("Color") sekcije.

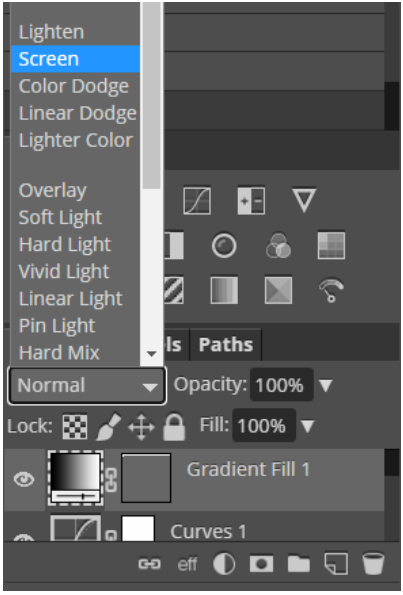

*Slika 91: Postavljanje "blend mode" gradienta na "Screen" (Vlastiti uradak)*

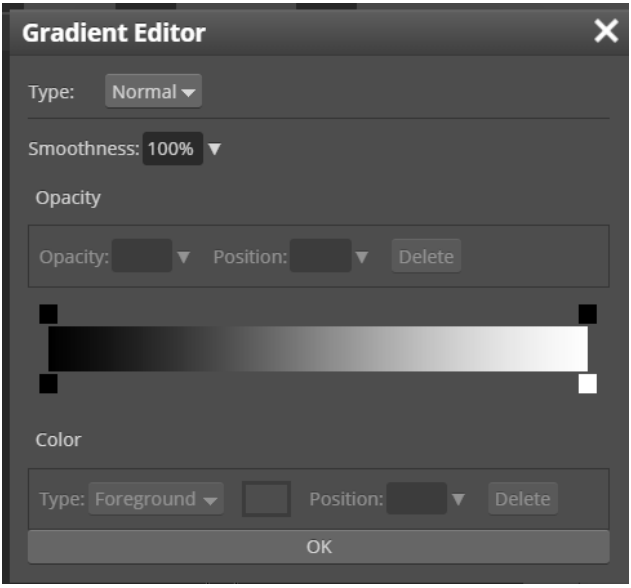

<span id="page-53-1"></span>*Slika 92: Početni prozor nakon otvaranja "Gradient Editor-a" (Vlastiti uradak)*

<span id="page-53-2"></span>Na takav način se odabire boja za obje strane. Nakon odabira željene boje, klikne se na "Ok" gumb u "Biraču Boja" ("Color Picker") prozoru te na "Ok" gumb unutar "Color" sekcije.

<span id="page-53-0"></span>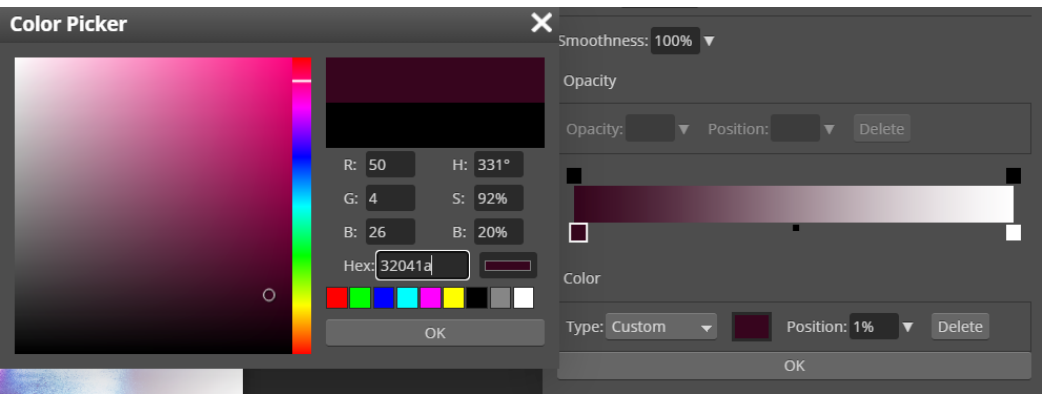

*Slika 93: Implementacija lijeve strane gradienta (Vlastiti uradak)*

| <b>Color Picker</b> |                        | Smoothness: 100% ▼                                                            |
|---------------------|------------------------|-------------------------------------------------------------------------------|
|                     |                        | Opacity                                                                       |
|                     |                        | Position:<br>Opacity:<br><b>Delete</b><br>$\blacktriangledown$                |
|                     | R: 0<br>$H: 0^{\circ}$ |                                                                               |
|                     | G: 0<br>$S: 0\%$       |                                                                               |
|                     | B: 0<br>B: 0%          | -                                                                             |
|                     | Hex: 000000            | Color                                                                         |
|                     |                        |                                                                               |
|                     | OK                     | Position: 100% ▼<br><b>Delete</b><br>Type: Custom<br>$\overline{\phantom{0}}$ |
| <b>BANK OF THE</b>  |                        | OK                                                                            |

<span id="page-54-1"></span>*Slika 94: Implementacija desne strane gradienta (Vlastiti uradak)*

Postavlja se "Opacity" na 60% da se gradient stopi sa našom slikom.

<span id="page-54-0"></span>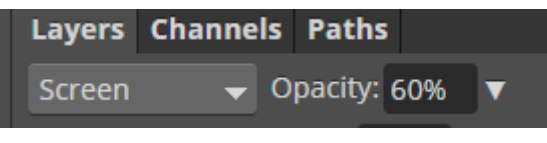

*Slika 95: Implementacija "Opacity" opcije (Vlastiti uradak)*

Usporedba originala i uređene fotografije:

<span id="page-55-1"></span>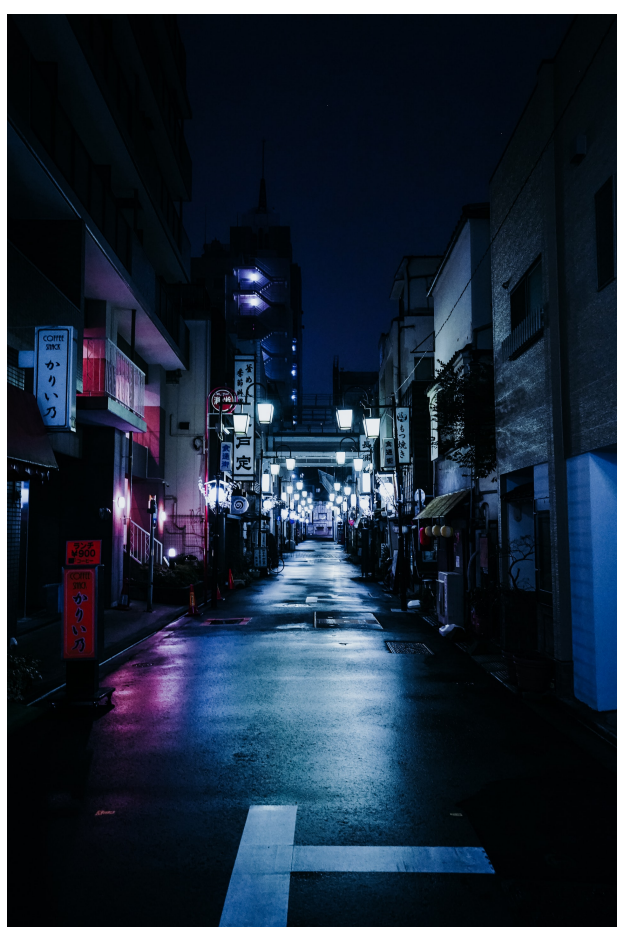

*Slika 96: Originalna fotografija (https://unsplash.com/photos/IzXTR79nph0)*

<span id="page-55-0"></span>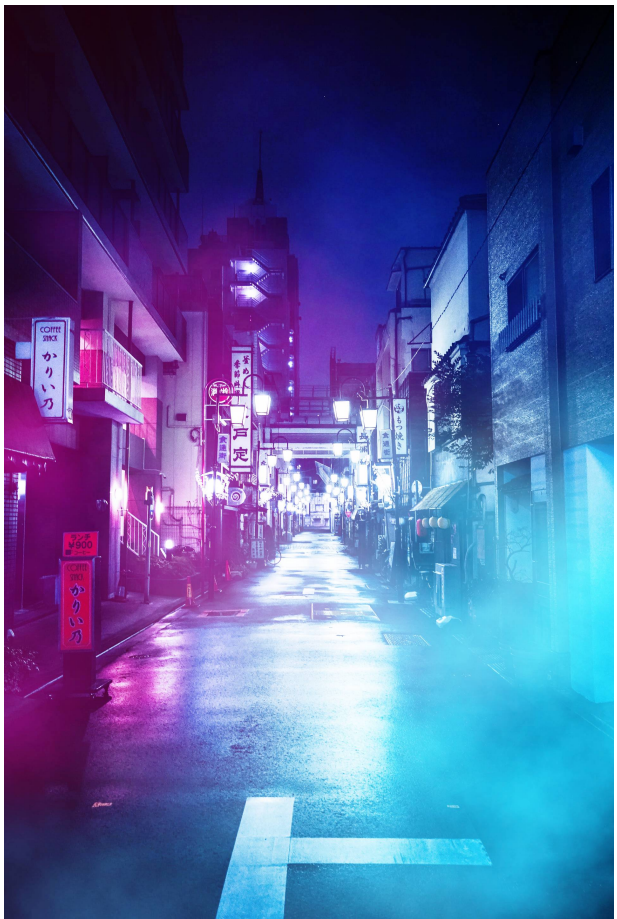

*Slika 97: Uređena fotografija (Vlastiti uradak)*

# <span id="page-56-0"></span>**5 Korištenje u poslovne svrhe**

Osim kao hobi, umijeće fotografske manipulacije je danas relativno tražena vještina u poslovnom svijetu. Najviše se upotrebljava u zanimanjima poput fotografa, web i grafičkog dizajna, te u marketinškim vodama.

Zanimanje profesionalnog fotografa se ne svodi samo na baratanje fotoaparatom i nije dovoljno samo okinuti fotografiju, već je potrebno uložiti dodatan trud i temeljito uređivanje kako bi konačan proizvod bio što bolji i zadovoljavajući. **(7)**

Nekoć se kod marketinga sposobnost uspješnog fotošopiranja nalazilo pod "stvari koje je dobro znati", međutim danas se ono, uz neke druge vještine vezane uz dizajn i slično, nalazi pod potrebnom i traženom vještinom prilikom zaposlenja. Marketinški stručnjaci sređuju i postavljaju slike do te mjere da se oni sami mogu nazvati dizajnerima: dizajniraju naslovne fotografije, powerpoint prezentacije, oglase, slike na društvenim mrežama... Na taj se način i štedi novac jer time nisu potrebne dodatne pozicije dizajnera u firmama. **(8)**

Iako se ova grana razlikuje od marketinga, dizajneri su također potrebni i IT sektoru. Moderne web stranice i mobilne aplikacije moraju imati jednostavan i fluidan dizajn, ovisno o ciljanoj skupini. Iako već postoje programi koji su dizajnirani za stvaranje UI/ UX dizajna (npr. Adobe XD i Figma), koristeći Photoshop, Photopeu ili slične alate, može se stvoriti UI i UX dizajn te mockup aplikacija koja imitira i prikazuje kakva će biti, to jest kako će funkcionirati gotova verzija aplikacije. Osim za UI/UX, ono se može koristiti za dizajn u samoj aplikaciji: za stvaranje pozadinska slike, layout aplikacije, banner, podnožje, gumbove, ikone, i slično. **(9)**

Jedan od popularnijih i najčešćih načina da se ostvari profit preko foto manipulacije kao početnik jest kao honorarac ("freelance work"). Za takav način nije potrebno iskustvo, nego samo dobra volja i osnovna vještina, no i želja za usavršavanjem pošto je uređivanje fotografija danas vještina dostupna svima za naučiti i koristiti, stoga je potrebno pratiti trendove i na neki način se istaknuti izvanrednom vještinom ili kreativnim stilom.

# <span id="page-58-1"></span>**6 Pozitivne i negativne strane kod manipulacije**

Koristeći moderne kompjuterske i programe za obradu slika, netko u principu može izvršiti svaku zamišljenu promjenu na crtežima i fotografijama, kao i na pokretnim slikama na filmu ili videu, od trenutka nastanka fotografije do trenutka njezine objave. Za osobu sa traženim vještinama i pristupom pravoj opremi, gotovo ne postoje granice. Stoga je lako zaključiti da fotografska manipulacija dolazi sa mnogobrojnim pozitivnim i negativnim stranama. **(11)**

### <span id="page-58-0"></span>**6.1 Pozitivne strane**

Danas je fotografska manipulacija vrlo popularna praksa zbog raznolikih mogućnosti, dostupnosti te efekata koje se može postići čak i najmanjim modifikacijama. "Igranje" u Photoshopu potiče kreativnost i vrlo lako od običnog hobija može postati i izvor zarade pošto se, kao što je već spomenuto, fotografska manipulacija može koristiti u razne poslovne svrhe.

Osim u poslovnom svijetu, foto manipulacija popularna je i često se koristi u privatne svrhe, primjerice kod postavljanja fotografija na društvene mreže. Danas nezaobilazan fenomen kod mlađih kao i starije populacije, društvene mreže potiču korisnika na određenu dozu kreativnosti i kreiranja zanimljivog sadržaja, što se može postići primjerice dodavanjem efekata ili popularnih "filtera" na inače dosadnjikave fotografije.

Također, na internetu postoje razni tutorijali/upute preko kojih je lako steći neko početničko iskustvo. Uglavnom su "prijateljski nastrojeni" za početnike te je lako ući u svijet fotografske manipulacije, bilo u privatne ili poslovne svrhe, i bez obzira radi li se o jednostavnim ili impresivnim rezultatima.

Manipulacija u tehnološkom svijetu je često tražena i korisna vještina. Lijepi i tehnološki kvalitetni radovi mogu dostići visoku vrijednost.

#### <span id="page-59-0"></span>**6.2 Negativne strane**

Jedna od negativnih strana je potencijalni negativni utjecaj na mladež.

Kako je spomenuto kod pozitivnih strana foto manipulacije, uređivanje slika je često korišteno na društvenim mrežama i sa svim svojim dobrim stranama, nekad su negativne posljedice veće, recimo u vidu izazivanja problema sa samopouzdanjem kada su svi ostali na društvenim mrežama prezentirani kao "savršeni". Lako se stvara iluzija savršenstva i uspoređivanje sa takvim (nestvarnim) sadržajem može dovesti do lošeg mentalnog stanja.

Fotošop se tako često koristi i u prevarama. Popularan način prevare naivnih korisnika interneta je putem lažnog predstavljanja, poznatog kao "catfishing".

Prevaranti se mogu predstavljati kao netko žrtvi blizak, pa čak i kao neka slavna ličnost. Kod ovakvih prevara česta meta su pripadnici starije populacije kod koje poznavanje interneta i njihovih zamki nekad nije toliko razvijeno. Iako su takve vrste obmana iskusnim korisnicima lako prepoznatljive, velik broj ljudi ipak i dan danas nasjeda na takve transparentne pokušaje.

Primjer takvog slučaja je situacija u kojoj se našao glumac Mark Wahlberg koji je jednom na svom profilu objavio upozorenje pratiteljima na loše uređenu sliku na kojoj je prevarant stavio glavu glumca na tijelo osobe koja drži papir sa tekstom gdje se pokušava predstaviti kao prava osoba te na taj način ostvariti kontakt sa žrtvom. **(10)**

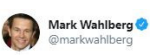

Your laugh for the day: an imposter sent this poorly photoshopped image to convince a fan she was really talking to me. On a serious note, though, please do not send money to anyone claiming to be me. We just heard yesterday about someone being scammed out of \$85,000. Be careful!

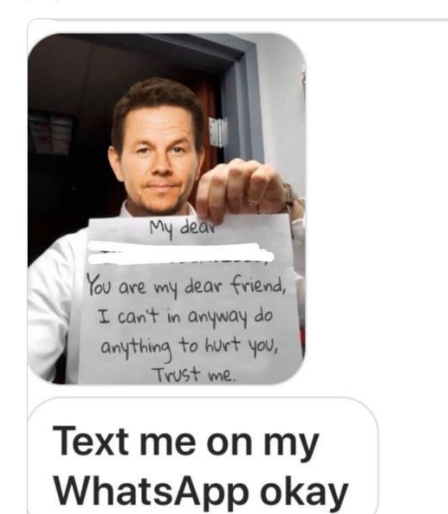

<span id="page-60-0"></span>*Slika 98: Objava Wahlberg-a na twitteru u kojoj upozorava svoje pratitelje (https://metro.co.uk/2019/10/24/m ark-wahlberg-warns-fansimposter-using-photoshoppictures-scam-85k-10978948/)*

## <span id="page-61-0"></span>**7 Zaključak**

Foto manipulacija nije nikakav moderan pojam koji je nastao u novije vrijeme zbog računalnih programa. Naprotiv, eksperimenti su započeli već nekoliko desetljeća nakon prve uslikane fotografije. Tada su se koristile kopije originalnih fotografija na kojima su se postizali razni efekti koji se danas mogu lakše ostvariti na računalu.

Kao i danas, i prije modernih opcija foto manipulacija se koristila u pozitivne (uljepšavanje fotografija zbog jasnoće, kreativnost...) i negativne svrhe (lažno predstavljanje javnosti, stvaranje prividnog savršenstva...).

1990-te godine nastala je revolucija u uređivanju fotografije: izbačena je prva inačica Adobevog Photoshop.

Danas, osim originalnog Photoshop-a, postoji solidan izbor programa koji ne naplaćuju svoje usluge, među kojima je i subjekt ovoga rada – Photopea.

U radu je prikazano da program Photopea, iako besplatan, može konkurirati ostalim programima za uređivanje fotografija.

Za amatersku upotrebu, Photopea se pokazala kao i više nego dovoljno zadovoljavajući program koji nudi osnovne alate za uređivanje, kao i ostali nešto razvijeniji i skuplji programi. Svestran je program koji se može koristiti na različitim uređajima, na više načina: na web stranici ili kao zaseban program na uređaju bilo kakve vrste (stolno računalo, mobitel, tablet...), čime u nekim slučajevima olakšava rad i korištenje. Uratci stvoreni u programu se mogu spremiti kao Photoshop uradak, te se mogu koristiti u ostalim sličnim programima. Mogu se unijeti razni alati i dodaci sa drugih stranica koji su namijenjeni za rad u Photoshop-u, te biti korišteni u Photopei bez ikakvih većih problema ili smetnji. Kvaliteta radova nastalih u Photopei, ovisno o vještinama korisnika, može konkurirati onima nastalim u nekim profesionalnijim alatima.

S obzirom na pristupačnost, jednostavnost korištenja i činjenicu da je besplatna za upotrebu, Photopea se pokazala kao odlična alternativa ostalim razvikanijim programima.

# <span id="page-62-0"></span>**8 Literatura**

### **LINKOVI:**

1. First Photograph Ever Taken And 20 More Historical First Photos [\(https://www.photoblog.com/learn/first-photograph-in-history/\)](https://www.photoblog.com/learn/first-photograph-in-history/) - Stranica 2 2. The Great Lengths Taken to Make Abraham Lincoln Look Good in Portraits [\(https://](https://www.atlasobscura.com/articles/abraham-lincoln-photos-edited) [www.atlasobscura.com/articles/abraham-lincoln-photos-edited\)](https://www.atlasobscura.com/articles/abraham-lincoln-photos-edited) – Stranica 2 3. How Hitler, Mussolini, Lenin and Chairman Mao used photo editing to aid their propaganda: Before-and-after images reveal how they carefully managed their image [\(https://www.dailymail.co.uk/news/article-4984364/How-Hitler-Mussolini-Lenin-used](https://www.dailymail.co.uk/news/article-4984364/How-Hitler-Mussolini-Lenin-used-photo-editing.html)[photo-editing.html\)](https://www.dailymail.co.uk/news/article-4984364/How-Hitler-Mussolini-Lenin-used-photo-editing.html) – Stranica 3 4. The History of Photoshop – Photoshop Through the Years [\(https://filtergrade.com/history-of-photoshop-through-the-years/\)](https://filtergrade.com/history-of-photoshop-through-the-years/) - Stranica 3 5. The Evolution Of Photoshop: 25 Years In The Making [\(https://www.fastprint.co.uk/blog/the-evolution-of-photoshop-25-years-in-the](https://www.fastprint.co.uk/blog/the-evolution-of-photoshop-25-years-in-the-making.html)[making.html\)](https://www.fastprint.co.uk/blog/the-evolution-of-photoshop-25-years-in-the-making.html) – Stranica 4 6. Darkroom Photo Manipulation before Photoshop – A Walk into the History ([https://](https://www.colorexpertsbd.com/blog/darkroom-photo-manipulation-photoshop-walk-history/) [www.colorexpertsbd.com/blog/darkroom-photo-manipulation-photoshop-walk](https://www.colorexpertsbd.com/blog/darkroom-photo-manipulation-photoshop-walk-history/)[history/\)](https://www.colorexpertsbd.com/blog/darkroom-photo-manipulation-photoshop-walk-history/) - Stranica 5 7. 4 Subtle Ways Learning Photoshop Can Improve Your Business [\(https://www.creativelive.com/blog/benefits-of-learning-photoshop/\)](https://www.creativelive.com/blog/benefits-of-learning-photoshop/) - Stranica 51 8. Why Photoshop is no longer an "extra" skill for modern marketers [\(https://www.searchenginewatch.com/2016/06/27/why-photoshop-is-no-longer-an](https://www.searchenginewatch.com/2016/06/27/why-photoshop-is-no-longer-an-extra-skill-for-modern-marketers/)[extra-skill-for-modern-marketers/\)](https://www.searchenginewatch.com/2016/06/27/why-photoshop-is-no-longer-an-extra-skill-for-modern-marketers/) - Stranica 51 9. Photoshop For Web Design – Can The Titan Of Graphics Hold Up? [\(https://www.tentononline.com/is-photoshop-used-for-web-design/\)](https://www.tentononline.com/is-photoshop-used-for-web-design/) - Stranica 51 10. Mark Wahlberg warns fans against imposter using photoshop pictures to scam for \$85,000 [\(https://metro.co.uk/2019/10/24/mark-wahlberg-warns-fans-imposter-using](https://metro.co.uk/2019/10/24/mark-wahlberg-warns-fans-imposter-using-photoshop-pictures-scam-85k-10978948/)[photoshop-pictures-scam-85k-10978948/\)](https://metro.co.uk/2019/10/24/mark-wahlberg-warns-fans-imposter-using-photoshop-pictures-scam-85k-10978948/) - Stranica 54

## **ZNANSTVENI ČLANAK**:

11. MEDIA AND EDUCATION, University of Adam Mickiewicz, Poznan, April 20 – 23, 2002 Rune Pettersson (znanstveni članak) – Stranica 53

### **SLIKE KORIŠTENE ZA RAD**:

- Amanda Dalbjörn: <https://unsplash.com/photos/UbJMy92p8wk>(12.6.2021)
- Catarina Carvalho: <https://unsplash.com/photos/cqMwRNd0i7I>(14.6.2021)
- Elizeu Dias: [https://unsplash.com/photos/RN6ts8IZ4\\_0](https://unsplash.com/photos/RN6ts8IZ4_0) (16.6.2021)
- Eric Muhr:<https://unsplash.com/photos/O0NDF5eawvE>(17.6.2021)
- Nakie Hammock: [https://unsplash.com/photos/9wqx\\_CLgicw](https://unsplash.com/photos/9wqx_CLgicw) (19.6.2021)
- Houcine Ncib: https://unsplash.com/photos/B4TjXnl0Y2c (29.6.2021)
- Napat Saeng:<https://unsplash.com/photos/mVGW8j9rrC4>(1.7.2021)
- Nicolas J Leclercq: <https://unsplash.com/photos/jt91PeWH8wc>(1.7.2021)
- Reynier Carl:<https://unsplash.com/photos/IzXTR79nph0>(20.7.2021)

### **DODATAK PROGRAMU:**

- Mist Photoshop & GIMP Brushes [\(https://www.obsidiandawn.com/mist-photoshop-](https://www.obsidiandawn.com/mist-photoshop-gimp-brushes)

[gimp-brushes\)](https://www.obsidiandawn.com/mist-photoshop-gimp-brushes)

### **SLIKE:**

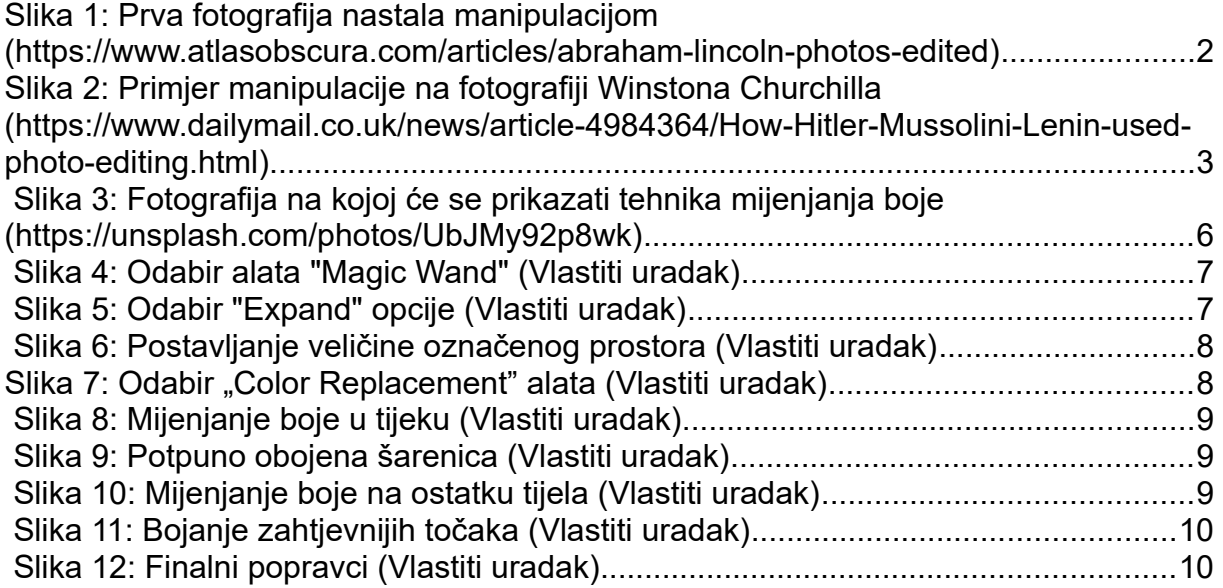

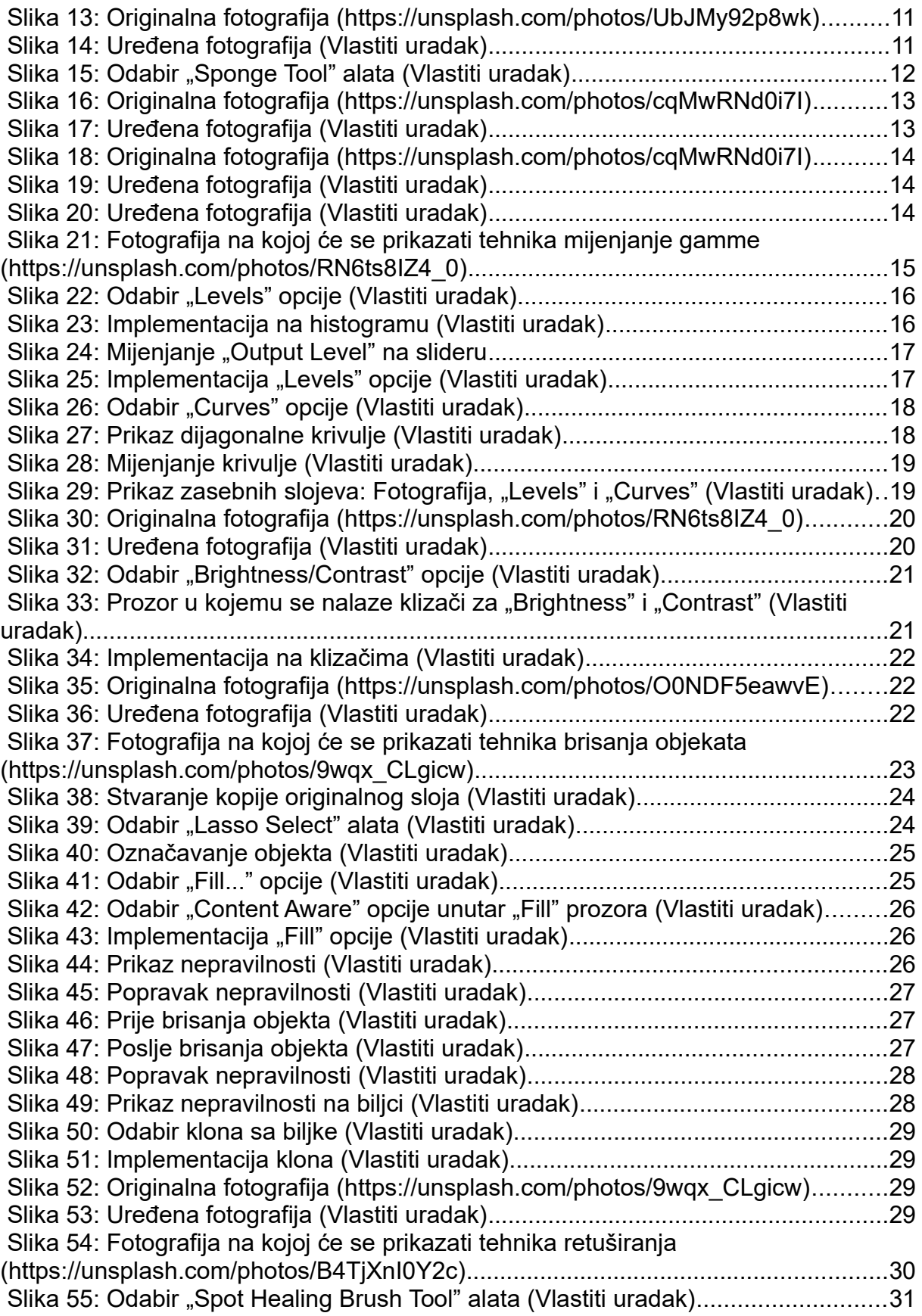

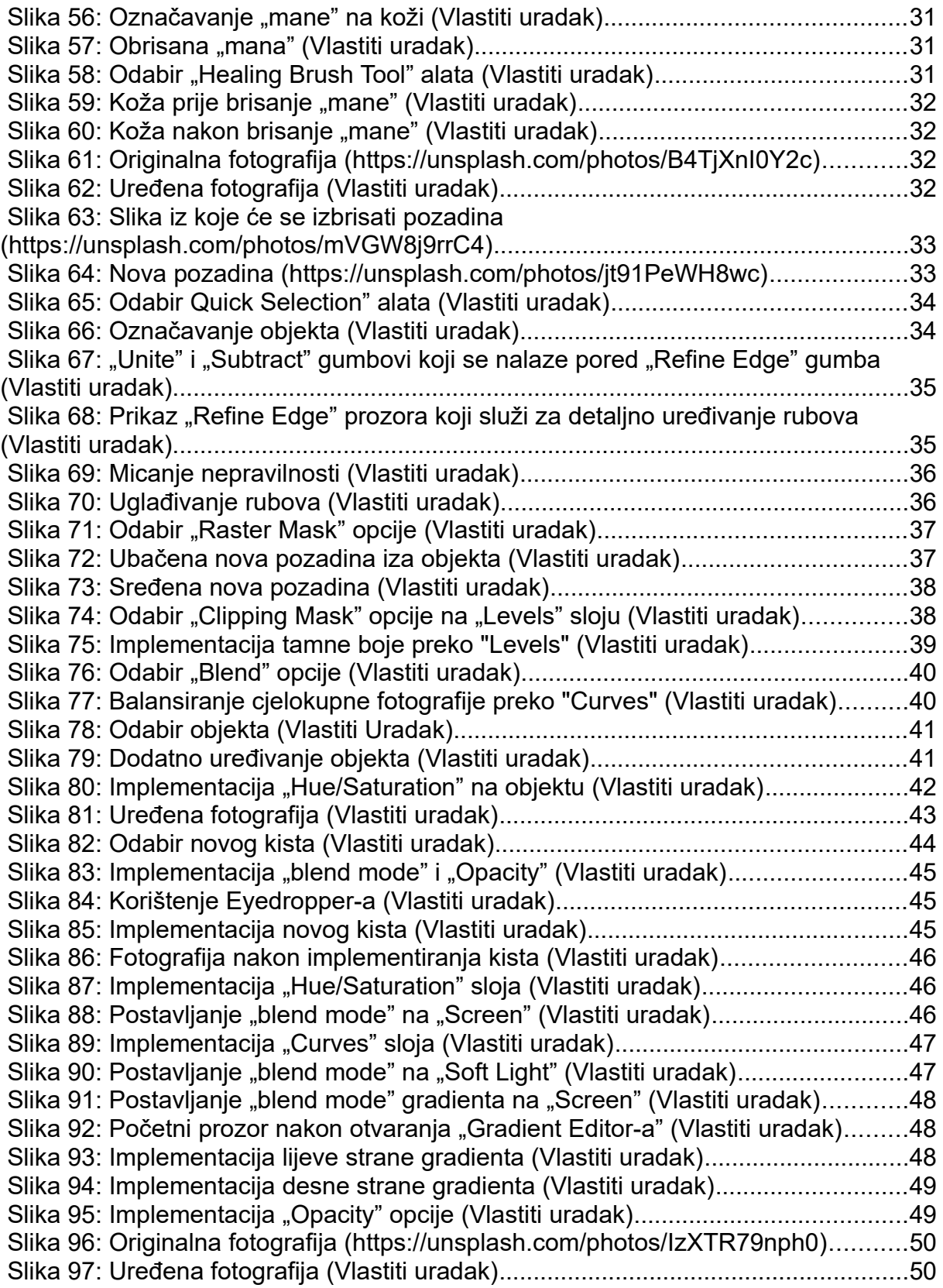

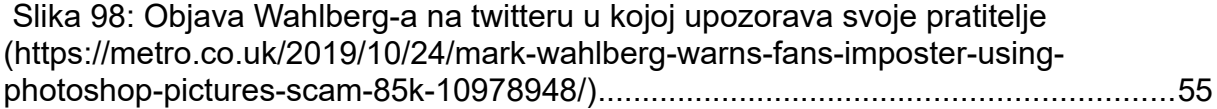

### **Sažetak:**

U ovo moderno vrijeme, gdje je internet neizostavan dio našeg života, teško je pobjeći od vizualizacije i dizajna. Uspoređujući današnju tehnologiju sa onom prije 10, 20, pa i više godina, manipulacija fotografijom nikad nije bila modernija i dostupnija. Većina ljudi koja koristi internet zna što je "photoshop", to jest uređivanje fotografije ("photo editing"), no termin manipulacije fotografijom nije nov pojam, već se prvi put pojavljuje mnogo godina ranije.

Iako je to moguće naučiti samostalno, sposobnost kvalitetnog uređivanja fotografija vještina je iznimno cijenjena u svim poslovima usko vezanim za dizajnerski svijet. Fotografska manipulacija česta je pojava u web dizajnu, svijetu marketinga, mode te mnoštvu drugih.

U ovom radu prikazati će se povijest uređivanja fotografija od samih početaka pa sve do danas, načini na koji se fotografska manipulacija uvukla u poslovni svijet, njezine pozitivne i negativne strane, te će se na nekim primjerima prikazati fotografska manipulacija pomoću uređivanja preko besplatne web aplikacije Photopea.

**Ključne riječi**: fotografija, fotografska manipulacija, uređivanje, Photopea, Photoshop,

# **Abstract**:

In these modern times, where the internet is essential in our lives, it is hard to run away from visualization and design. Comparing today's techology with the one from 10, 20, or even more years ago, photo manipulation has never been more modern and accessible. Most of the people that use internet know what photoshop means, which is photo editing, but phrase photo manipulation isn't a new term, as it has been first mentioned many years ago.

Even if is possible to learn it independently, high quality editing is a skill extremely respected in all businesses tightly connected with the world of design. Photo manipulation often appears in web design, the world of marketing, fashion and in many others.

This paper will show the history of photo editing from it's beggining until today, ways how photo manipulation immersed itself into the world of business, its negatives and positives and some of examples of photo manipulation will be shown through editing using a free web application called Photopea.

**Keywords**: photography, photo manipulation, editing, Photopea, Photoshop